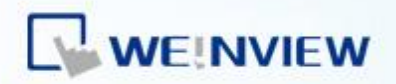

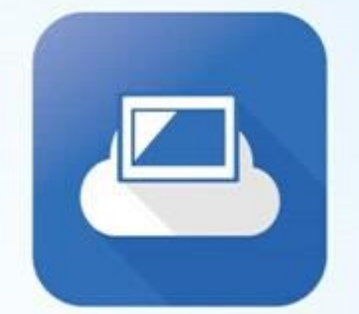

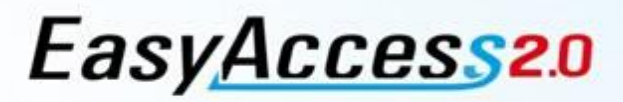

EasyAccess 2.0 使用手册

# **威纶通远程云监控**

[www.easyaccess.cn](http://www.easyaccess.cn/)

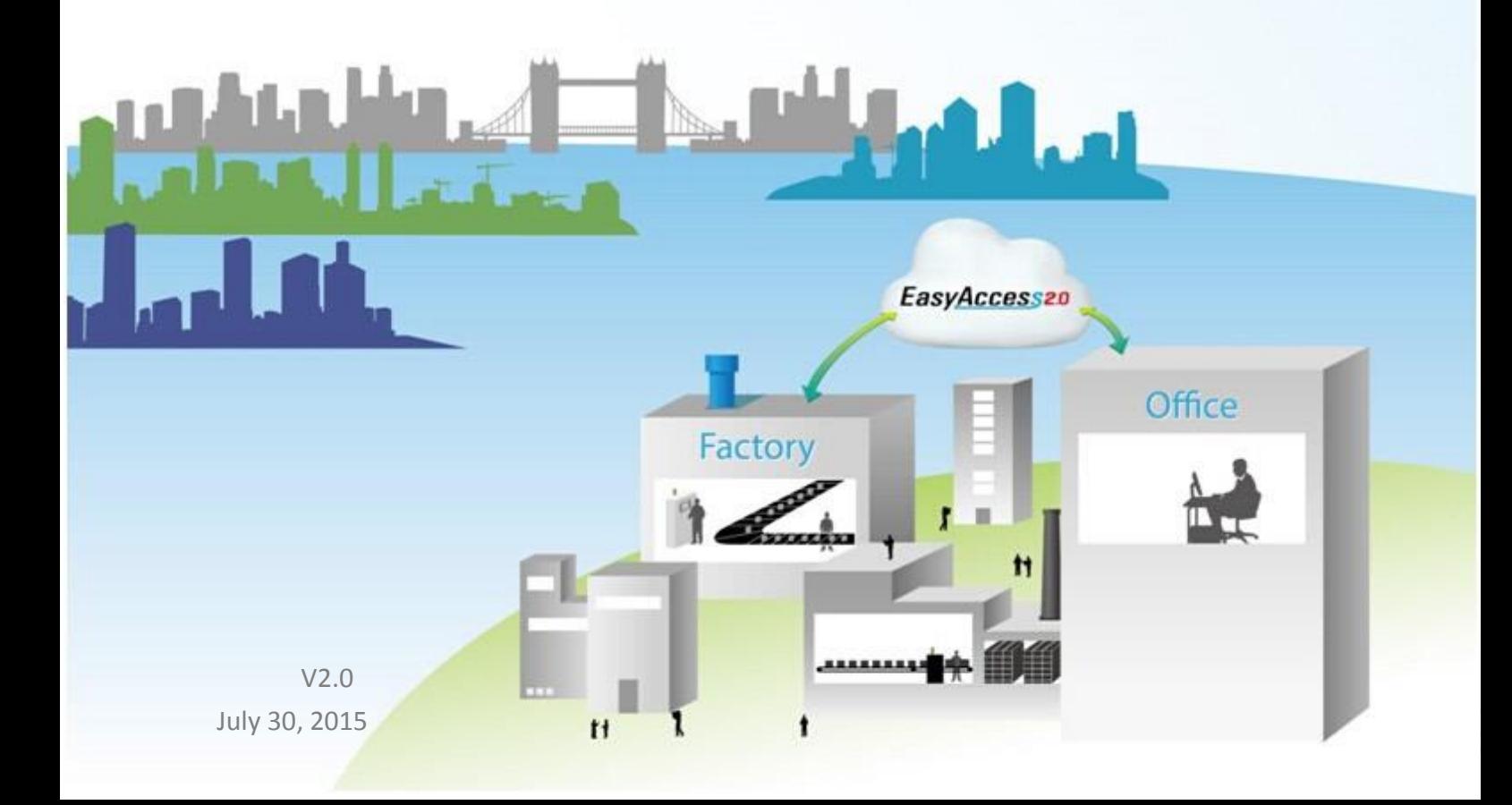

# 目录

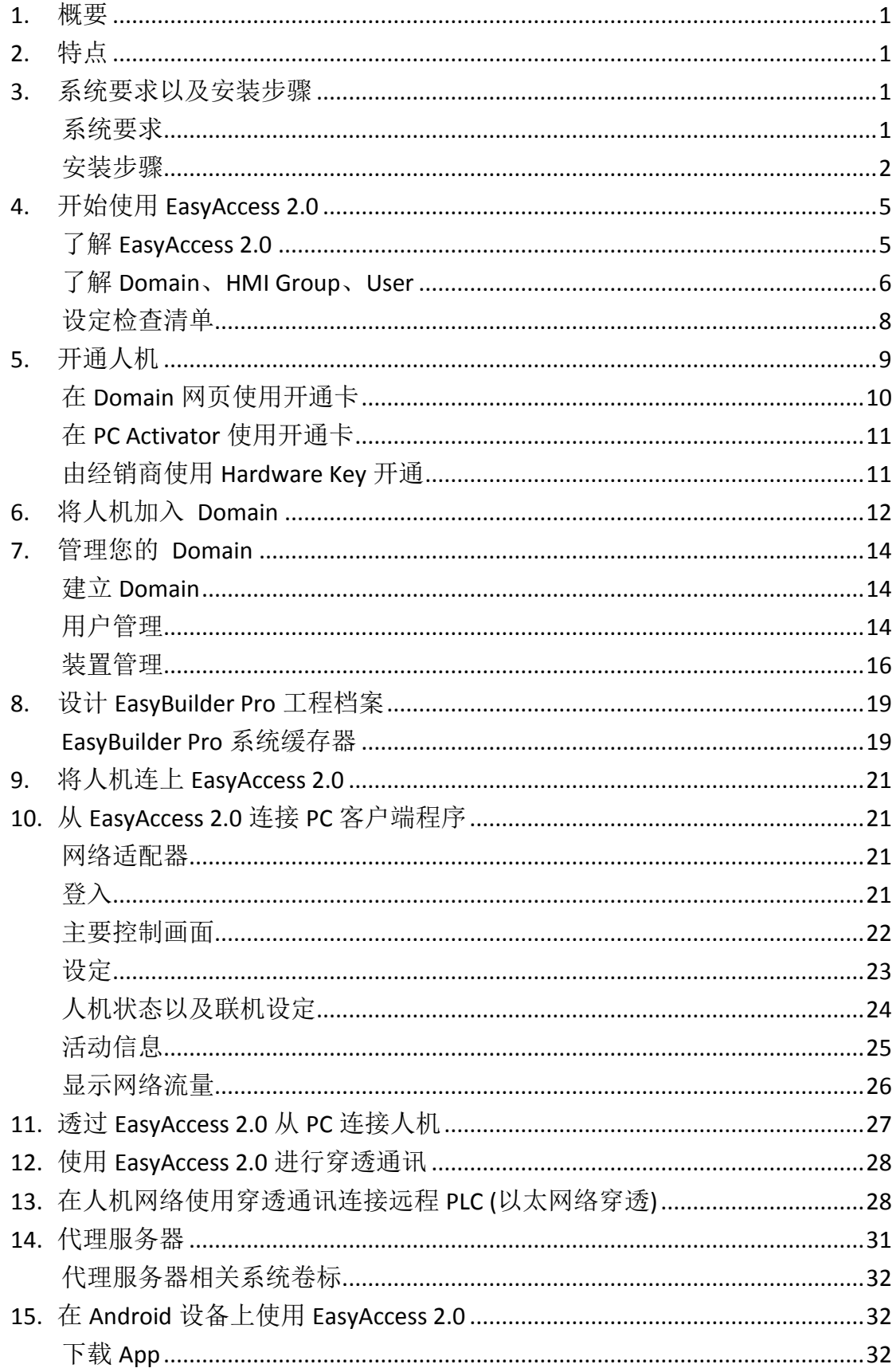

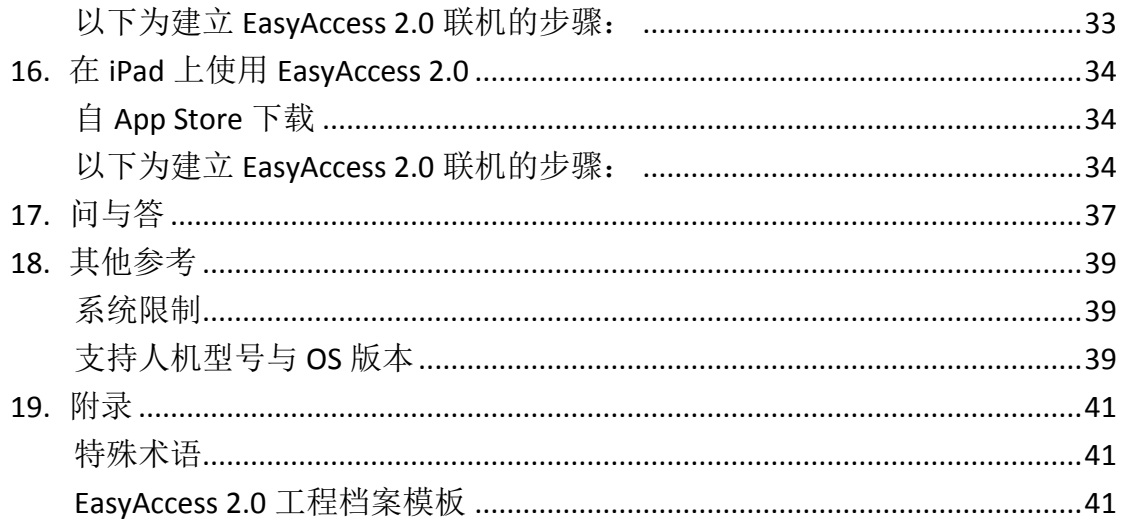

#### <span id="page-3-0"></span>**1.** 概要

传统上,连接一台远程人机是相当费事的。要连接远程人机,不但要考虑安全问 题,还必须先设置复杂的网络参数,这对大部分的使用者来说相当困难。即使设 定好了,可以连接的设备也受到很多限制,通常一个远程网络只能连接一台人机。 现在,有了 EasyAccess 2.0,这些情况都能得到改善。

EasyAccess 2.0 提供一个连接远程人机的全新方案。不论人机在世界哪个地方, 只要透过因特网,都能轻松监控远程人机或 PLC,在第一时间,排解异常状况。 使用者可以轻松连接人机,就像使用本地网络一般。因为 EasyAccess 2.0 已经为 用户完成了复杂的网络设定,并解决安全问题,而且,EasyAccess 2.0 还能连接 多台人机设备。

EasyAccess2.0 同时也是一项远程支持服务平台。假设一个机器制造商卖出他的设 备,而该设备装配了威纶通的人机接口。当他的其中一个海外客户提出一个问题 需要解决,这时候机器制造商就可以先透过 EasvAccess 2.0, 远程连接人机, 得 以检查问题。他的客户只要连上因特网,完全不需要其他网络设定。再者,机器 制造商还可以更新人机上的工程档案,或透过以太网络,使用穿透通讯功能监控 PLC,并且可更新 PLC 上的程序。

### <span id="page-3-1"></span>**2.** 特点

- 安全联机
- 仅需简单的计算机设定,而不需要设定路由器
- 轻松管理,易于操作的使用接口
- <span id="page-3-2"></span>支持穿透通讯与代理服务器

#### **3.** 系统要求以及安装步骤

#### <span id="page-3-3"></span>系统要求

- PC 操作系统: Windows XP, Windows 7, Windows 8 (32/64bit) (可能需要管理员权限)
- 开通 EasyAccess 2.0 的威纶通人机接口 ([需为支援的人机型号](#page-41-2))

1

- 因特网联机
- EasyBuilder Pro V4.10.05 或更新版本
- iPad: iOS 7.0 或更新版本
- Android: V4.1.2 或更新版本

#### <span id="page-4-0"></span>安装步骤

*1.* 从 EasyAccess 2.0 首页下载 setup.exe 档案并开启档案。选择安装过程中 使用的语言,然后点选 [下一步]。如果计算机中已经有旧版本的 EasyAccess 2.0, 请先将其移除后再进行安装步骤。

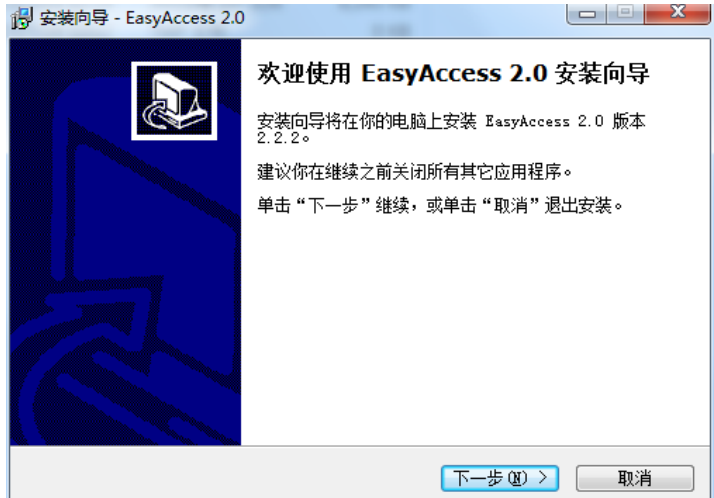

2. 指定安装 EasyAccess 2.0 的文件夹, 或是使用预设文件夹, 并点选 [下一 步]。

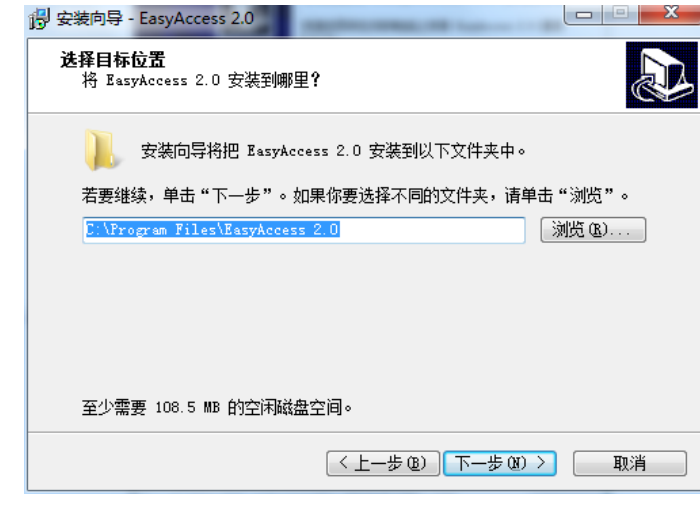

*3.* 选择建立「开始」菜单的文件夹,或是使用预设文件夹,并点选 [下一 步]。

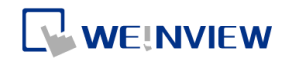

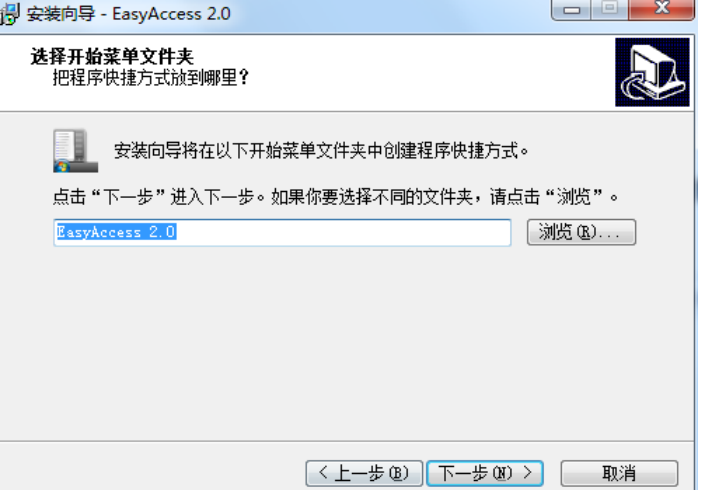

*4.* 选择要执行的附加工作,例如:[创建桌面图标],并点选 [下一步]。

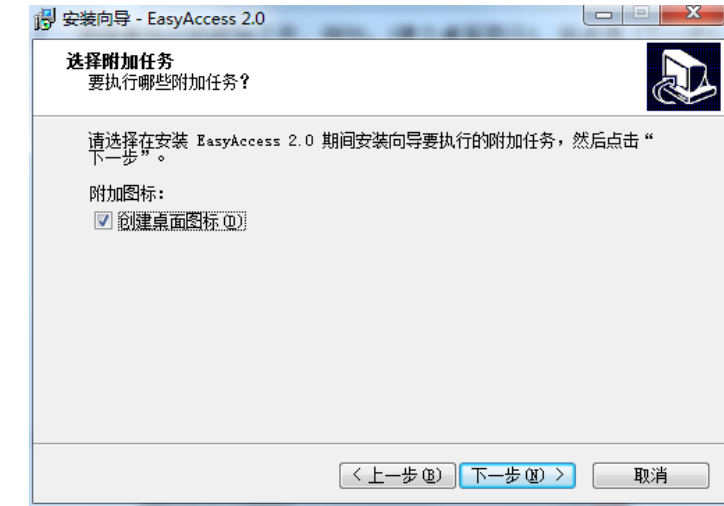

*5.* 请确认所有设定内容是否正确。若需要修改,请点选 [上一步]。若要开 始安装程序,请点选 [安装]。

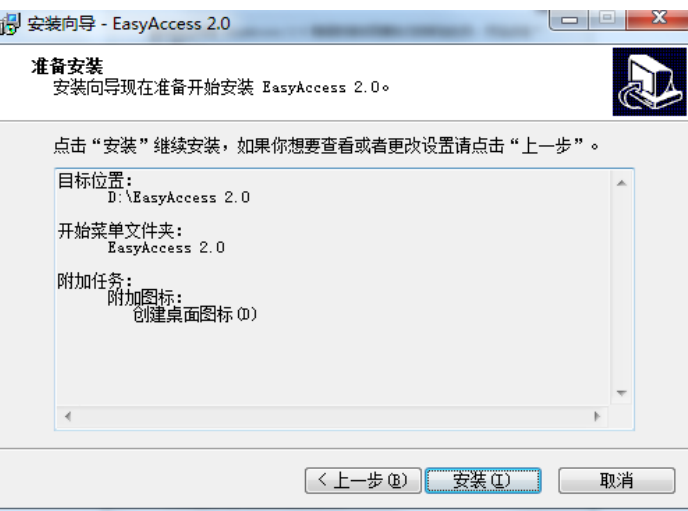

*6.* 安装程序执行中。

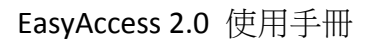

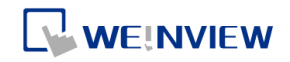

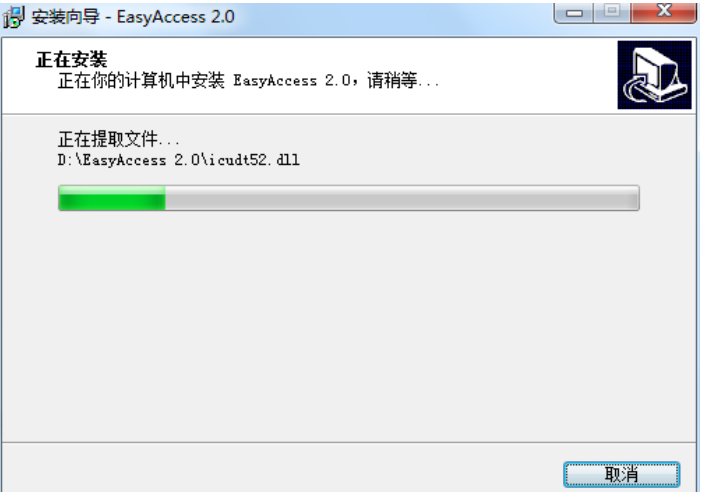

*7.* 请点选 [完成],结束安装程序。

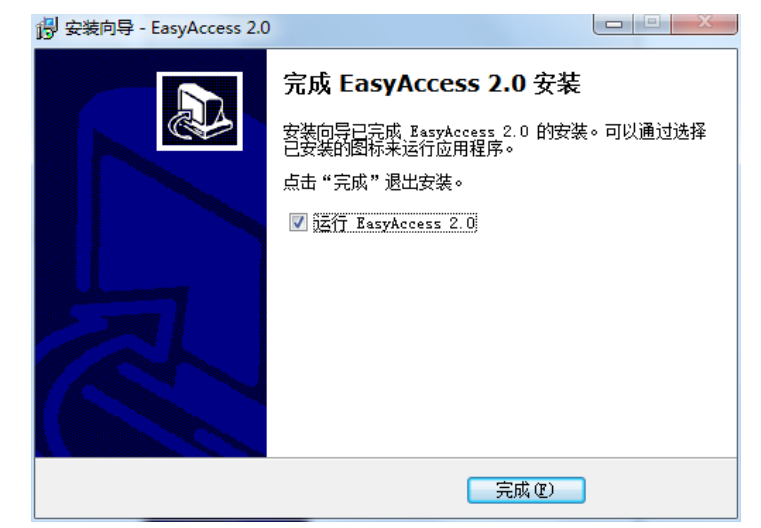

# 下面的表格说明安装文件夹中的主要档案:

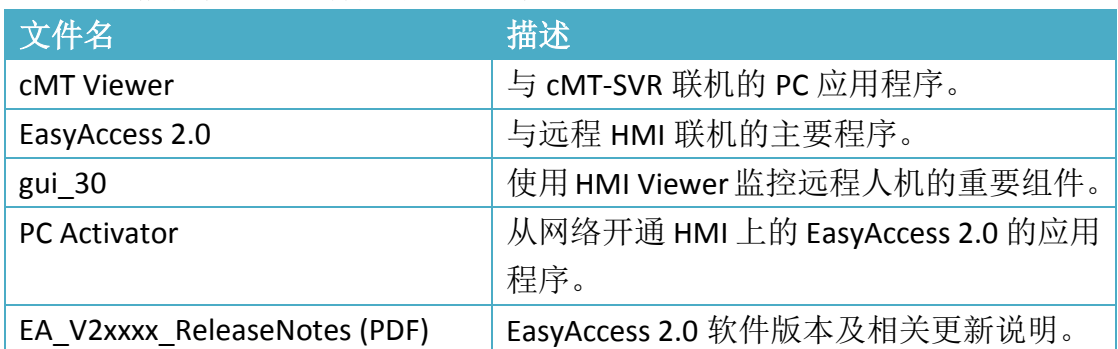

# <span id="page-7-0"></span>**4.** 开始使用 **EasyAccess 2.0**

### <span id="page-7-1"></span>了解 EasyAccess 2.0

EasyAccess 2.0 与传统连接远程装置的方式相较,有很大的技术突破,以下列举 一些重要的差异:

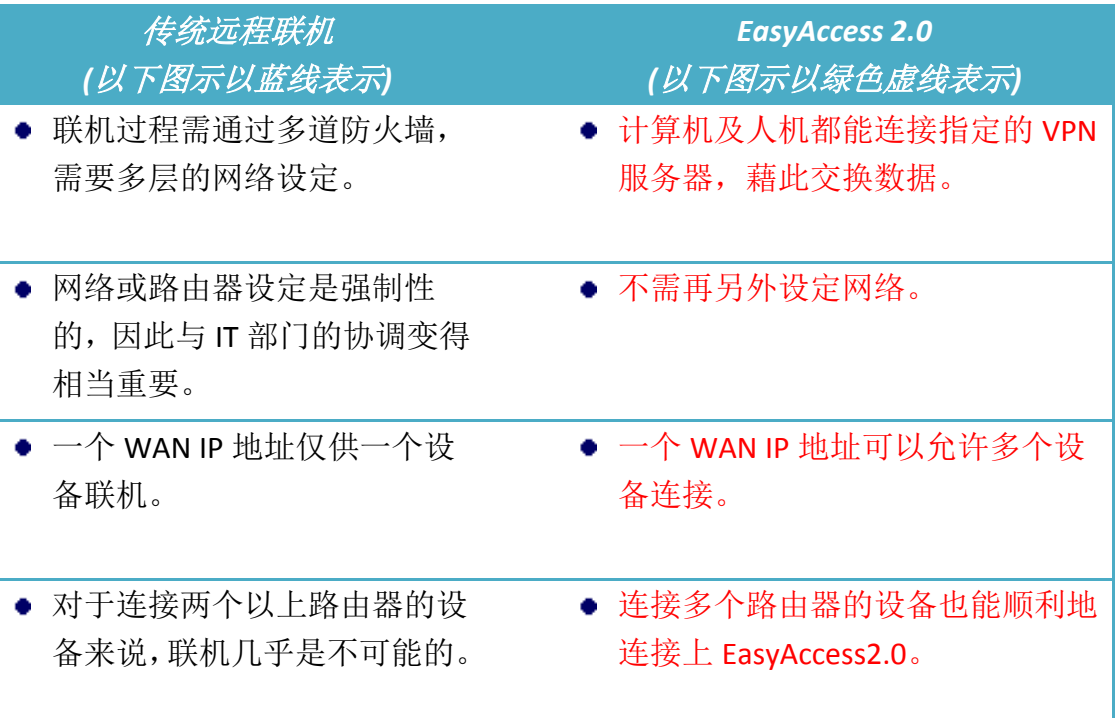

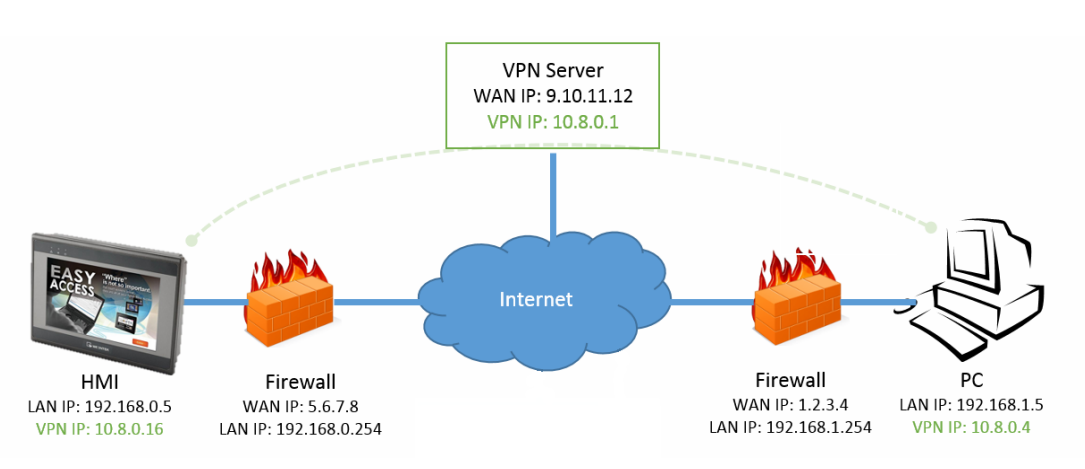

EasyAcces 2.0 网络联机示意图

#### <span id="page-8-0"></span>了解 Domain、HMI Group、User

**Domain** 是人机管理的基本区块,一个网域 (Domain) 可包含多个人机 (HMI)、 人机群组 (HMI Group)、以及用户 (Domain User)。人机需先完成开通手续方可加 入 Domain。

#### 开通 **(Activation)**:

这是使用 EasyAccess 2.0 的第一步骤。在预设情况下,每一台人机的 EasyAccess 2.0 功能都是关闭的,必需透过开通步骤才能开始使用本功能。当您购买一个凭证, 该凭证可以开通任何支持的机型。但是,一旦人机已经开通,该人机的凭证则无 法转移到其他人机上。

#### 网域 **(Domain),** 管理账号 **(Domain Admin)**

这是人机管理的基本区块。一个网域可包含多个用户 (User)、人机群组 (HMI Group) 以及人机 (HMI), 然而, 每一台人机只能归属于一个 Domain。一个网域 (Domain) 由唯一的管理账号 (Domain Admin) 管理。此管理账号可登入 [https://account.ihmi.net](https://account.ihmi.net/) 修改网域内的信息。请注意此管理账号不能用来登入 EasyAccess 2.0 客户端程序。

#### 人机群组 **(HMIGroup)**

在 Domain 当中的人机可以被分配到不同的群组。在群组中的用户可以连接所有 在该群组中的人机。对 Domain Admin 来说,人机群组提供了更便利的方法,用 于管理 Domain User 连结人机的权限。一台人机可以被分配到一个以上的群组当 中。

#### 用户 **(User)**

用户拥有可登入 EasyAccess 2.0 的账号。使用这个账号登入后,可以联机至分配 给该账号的人机,以及分配给该账号的人机群组中的所有人机。此账号由 Domain Admin 管理。

EasyAccess 2.0 人机管理主要原则:

一台人机最多仅能属于一个 **Domain**

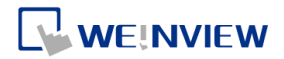

#### 范例

以下图标为一个网域范例。

- 在此范例中,Domain 命名为 "MyDomain",并包含两个 User:Peter 以及 Nina。
- 在此范例中, HMI 被分配至人机群组 Group I, Group II, Group III...等。一个 HMI 可以被分配至一个以上的 Group。(如 HMI A)
- 一个 User 可以分配至多个 Group 中, 并可以连接在所属群组中的 HMI。(如 User Peter 与 Group I)
- 每个 User 可以连接直接分配给该用户的 HMI。(如 User Nina 与 HMI J)
- 多个 User 可以连接同一个 HMI, 透过将 HMI 分配至 Group (如 HMIA), 或是 将 HMI 直接分配给 User (如 HMI H)。

上述配置皆由Domain Admin 管理。使用Domain Admin,可以运用最大的自由度, 轻松管理 Domain。

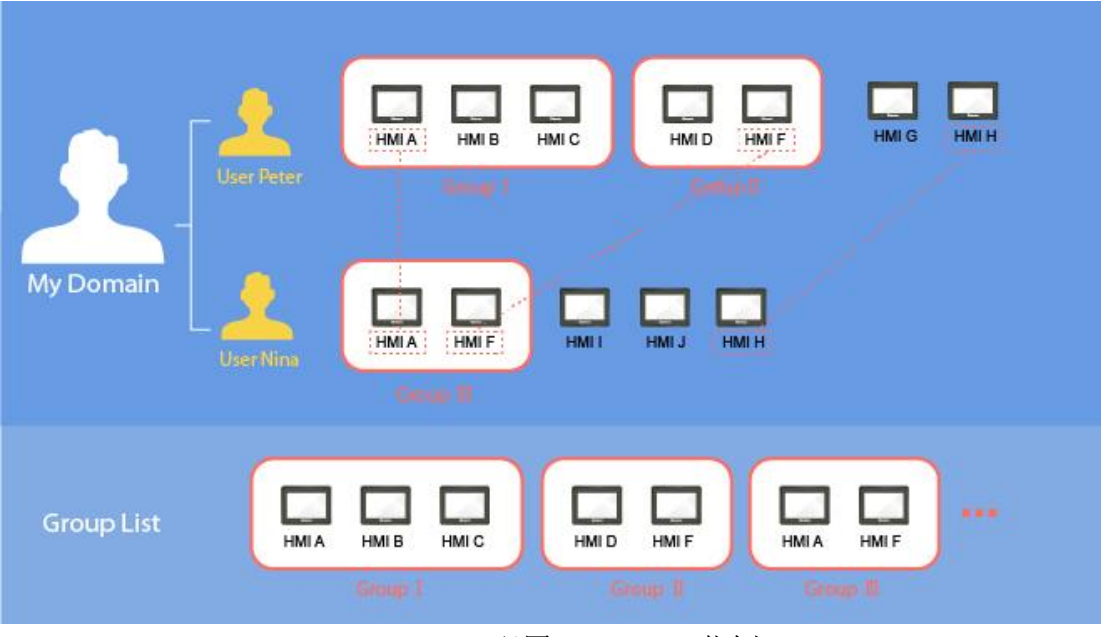

MyDomain 配置 (Domain 范例)

7

### <span id="page-10-0"></span>设定检查清单

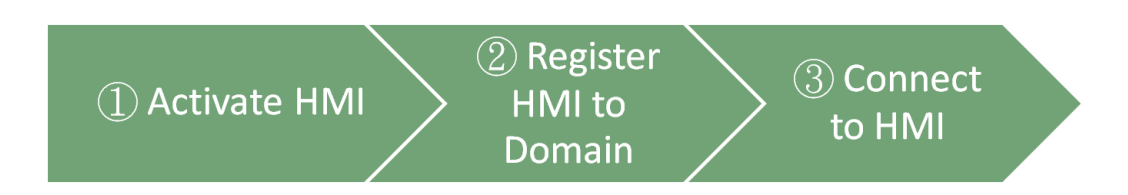

使用 EasyAccess 2.0 时必须达成以下条件, 请详阅相关章节。

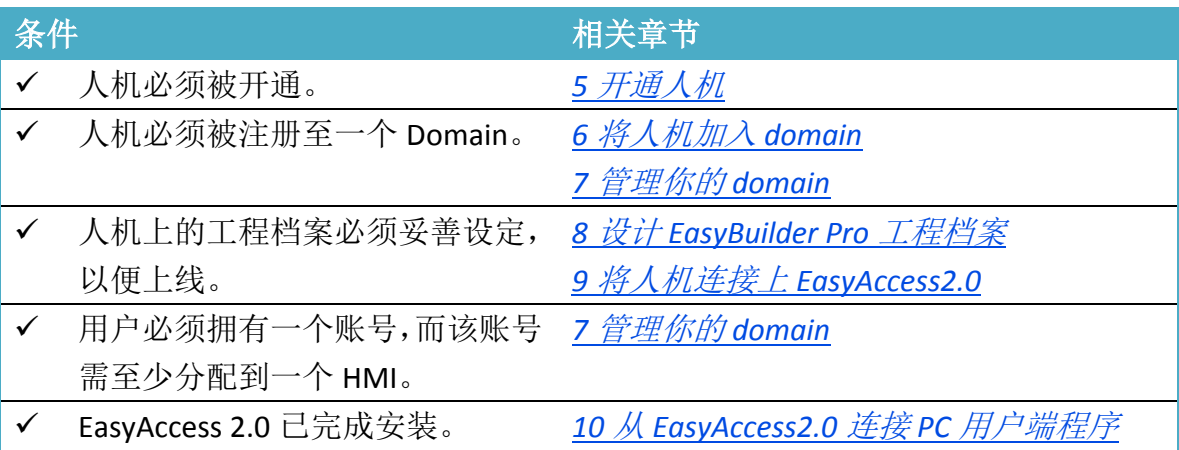

完成以上设定后,您便可以开始使用 EasyAccess 2.0 远程联机至您的人机!

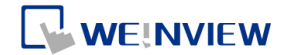

### <span id="page-11-0"></span>**5.** 开通人机

欲使用 EasyAccess 2.0, 需先开通人机, 才可联机。请在 System Settings» EasyAccess2.0 页面检视人机状态。

您的人机可能已经开通,若尚未开通,您可以使用以下方法开通人机:

- 使用开通卡自行在 Domain 网页完成开通程序。
- 使用开通卡自行在 PC Activator 完成开通程序。
- 由 WEINVIEW 授权的经销商协助开通。

无论您选用哪一种方法,都会需要人机的 Hardware Key (HWKey),请至 System Settings » EasyAccess2 页面检视 HWKey。

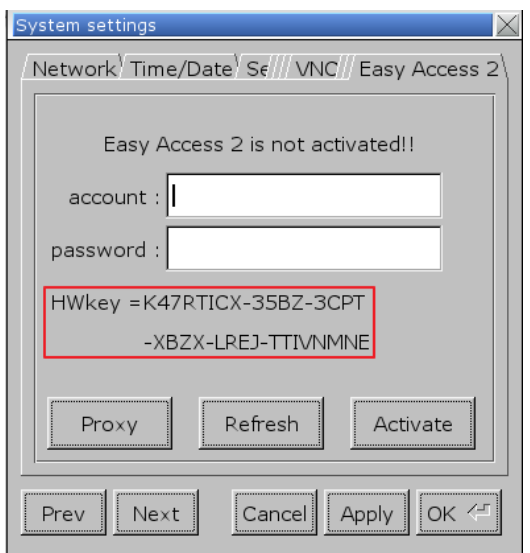

此页签显示人机的开通状态以及 HWKey

EasyAccess 2.0 使用手冊

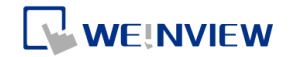

### <span id="page-12-0"></span>在 Domain 网页使用开通卡

若您有开通卡,可以使用上面的开通码在 Domain 管理系统中完成人机开通程序。

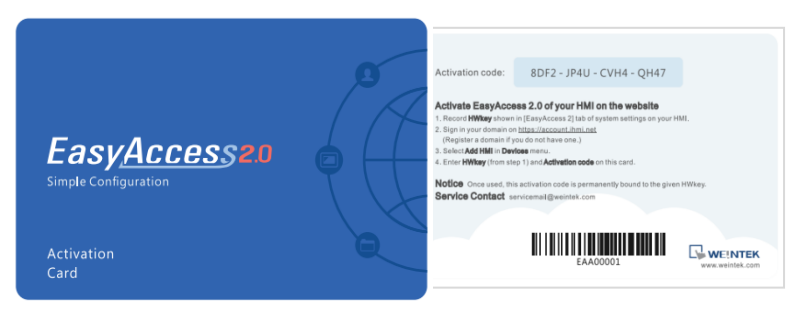

开通卡

- *1.* 至 [http://account.ihmi.net](http://account.ihmi.net/) 登入您的 Domain。
- *2.* 在 Devices 页签点选 [Add HMI] 并输入 Hardware Key (HWKey) 以及您的 开通码。

**Note** 使用开通卡会将该人机加入您的 Domain。

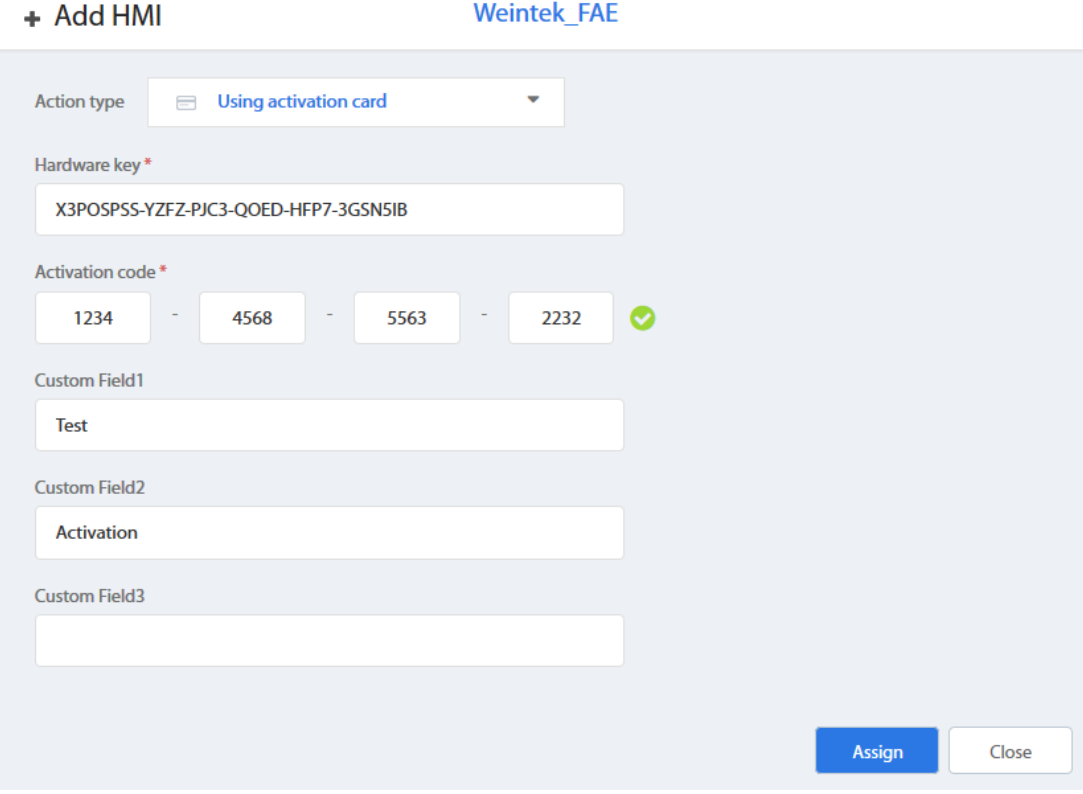

使用 Activation code (开通密码) 开通人机

# **WEINVIEW**

### <span id="page-13-0"></span>在 PC Activator 使用开通卡

除了上述方式,也可以在 PC Activator 这个程序中完成开通程序。

- *1.* 执行 PC Activator。
- *2.* 输入 Domain Admin 的登入数据以及开通码。
- 3. 在 HMI 列表中,选择欲开通的人机,将显示该人机的 HW Key。
- *4.* 根据人机目前的开通状态,下面的按钮将显示为"Activate" (可以开通) 或是"Already activated" (已开通过)。
- 5. 若显示为"Activate",按下该按钮后即可完成开通程序。

**Z**Note 是否支持 PC Activator 与人机型号以及 OS 版本有关。

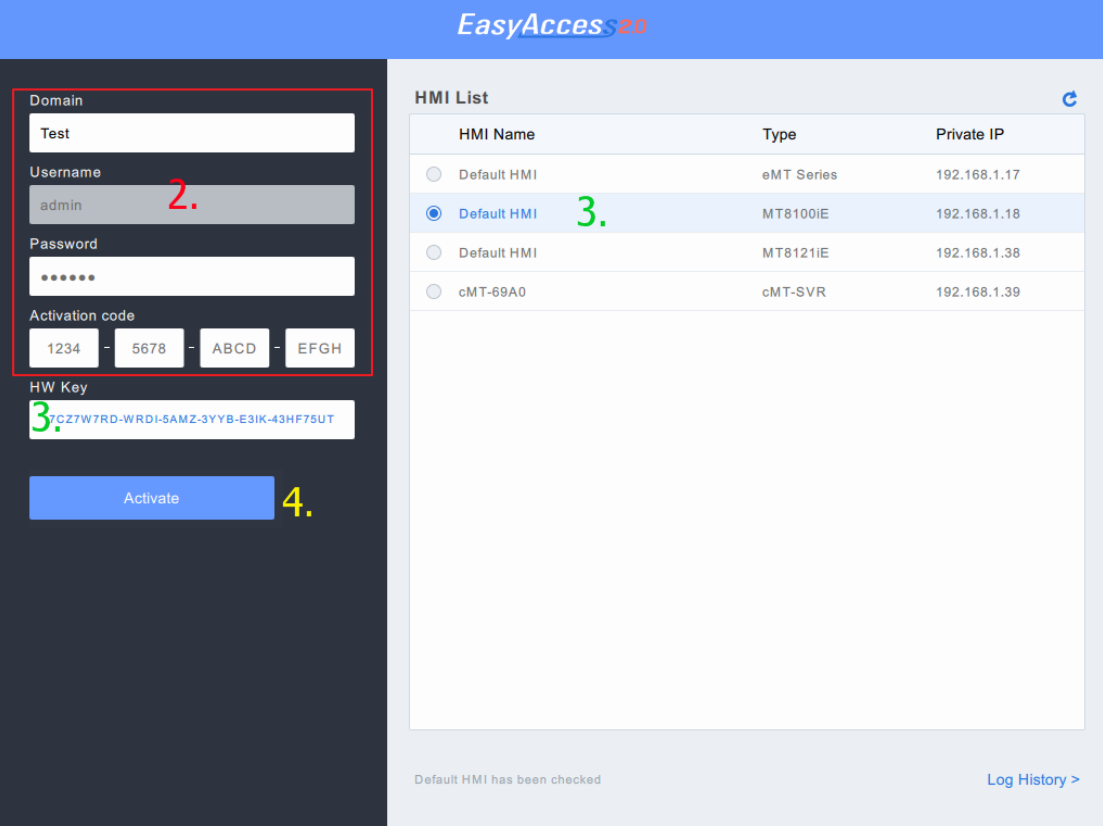

PC Activator

<span id="page-13-1"></span>由经销商使用 Hardware Key 开通

*1.* 您可以直接将您的 Hardware Key 提供给您的经销商,完成开通程序。

### <span id="page-14-0"></span>**6.** 将人机加入 **Domain**

欲使用 EasyAccess 2.0 这项服务,必须先将一台人机分配至一个 Domain。

若开通人机时使用开通卡,则该人机会自动被加入进行开通程序时所在的 Domain。

若已开通的人机目前尚不属于任何一个 Domain, 当人机上线时, 将会取得一组 Session ID 以及密码, 以便将该人机加入 Domain。

在 EasyAccess 2.0 这项服务中,一台人机必须仅属于一个 Domain。因此,一但人 机加入 Domain 后, 即无法再加入其他 Domain。另一个 Domain Admin 即使使用 相同的 Session ID 以及密码, 也将无法将该人机加入。欲将人机转移至另一个 Domain, 需先将其自原来的 Domain 中移除, 方可在其他 Domain 中, 使用一组 新的 Session ID 以及密码, 加入该人机。

#### 如何找到 Session ID / 密码?

在 EasyAccess 2.0 这项服务中,每一组 Session ID 以及密码都是每一台人机所独 有,且人机必须上线才能取得这项信息。

*1.* 首先,请建立并下载 EasyBuilder 工程档案,使用系统缓存器 LW-10821 至 LW-10827 来显示 Session ID 以及密码,并使用 LW-10820 控制人机联 机。

#### 以上设定可以在工程档案模板中完成。

- *2.* 将人机上线并将 LW-10820 设为 ON。
- 3. 当连接成功时, 人机上就会显示 Session ID 以及密码。

详细说明请见*(8* 设计 *[Easybuilder Pro](#page-21-0)* 工程档案*)*。

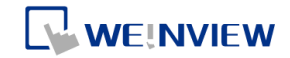

# EasyAccess 2.0

Bypasses firewall restriction and alllows you to remotely control any PLCs via the Interne

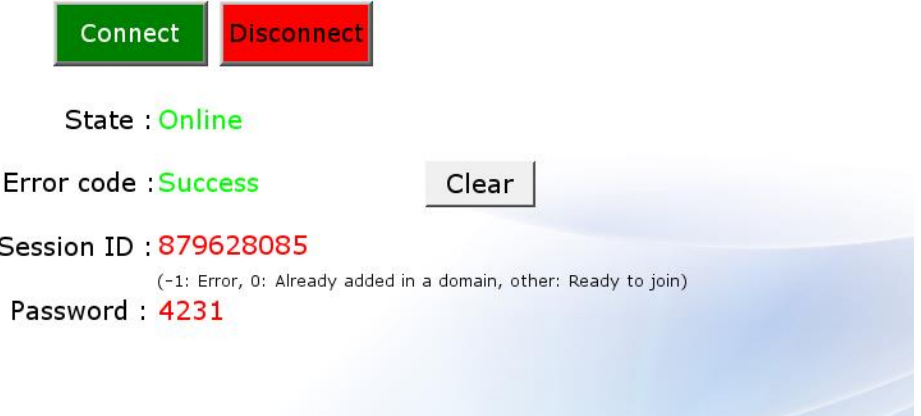

显示 Session ID/Password [的工程档案](http://www.weintek.com/Download/EasyAccess20/Project/EasyAccess_2_Demo.zip)

#### 使用 Session ID/Password 将人机加入 Domain

在您的 Domain 设定页,点选 Devices 页签,点击 Add HMI 按钮,输入 Session ID 以及 Password。如有需要可以输入相关备注。

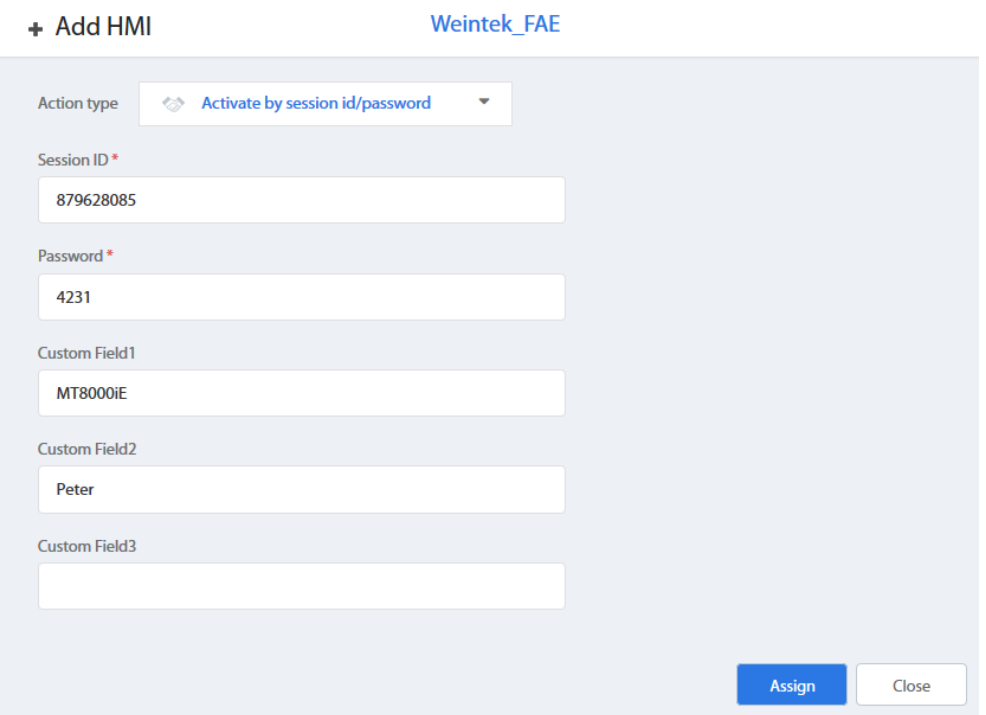

使用 Session ID/Password 将人机加入 Domain

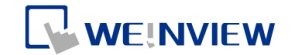

### <span id="page-16-0"></span>**7.** 管理您的 **Domain**

请自 <https://account.ihmi.net/>网站进入 Domain 管理系统。

#### <span id="page-16-1"></span>建立 Domain

任何用户,只要提供一个有效的电子邮件地址,都可以免费建立一个新的 Domain。

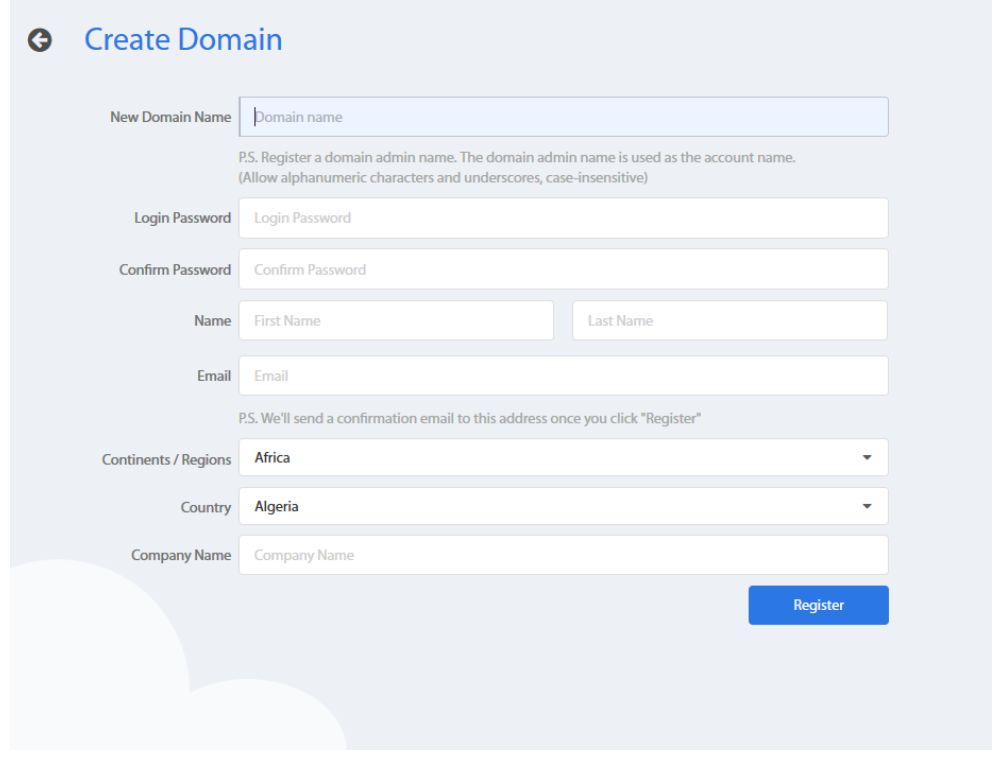

建立 Domain

#### <span id="page-16-2"></span>用户管理

User 列表显示 Domain 中的所有用户及其信息。此列表显示用户是否有分配到 HMI, 或是该用户是否属于任何一个人机群组。在这个页面中, Domain Admin 可以执行以下动作管理用户:新增用户、编辑用户数据、删除用户、将用户复制 到列表中。若 Domain 中包含了大量的用户数据,可以使用筛选工具寻找特定用 户。

EasyAccess 2.0 使用手冊

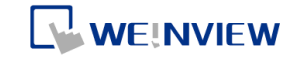

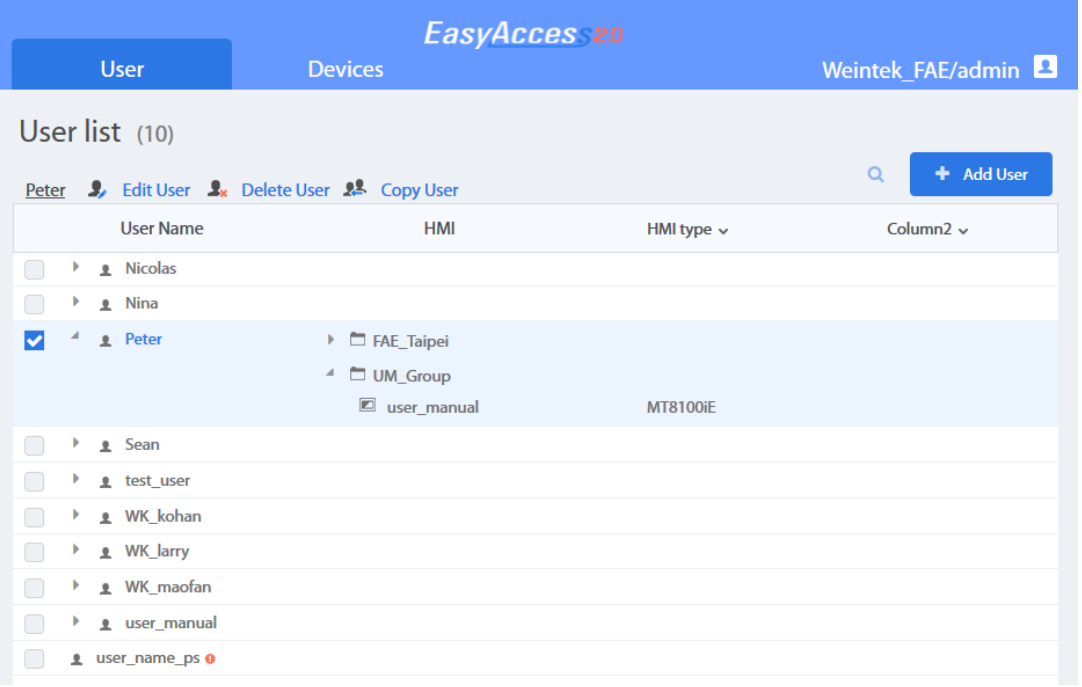

#### 用户列表

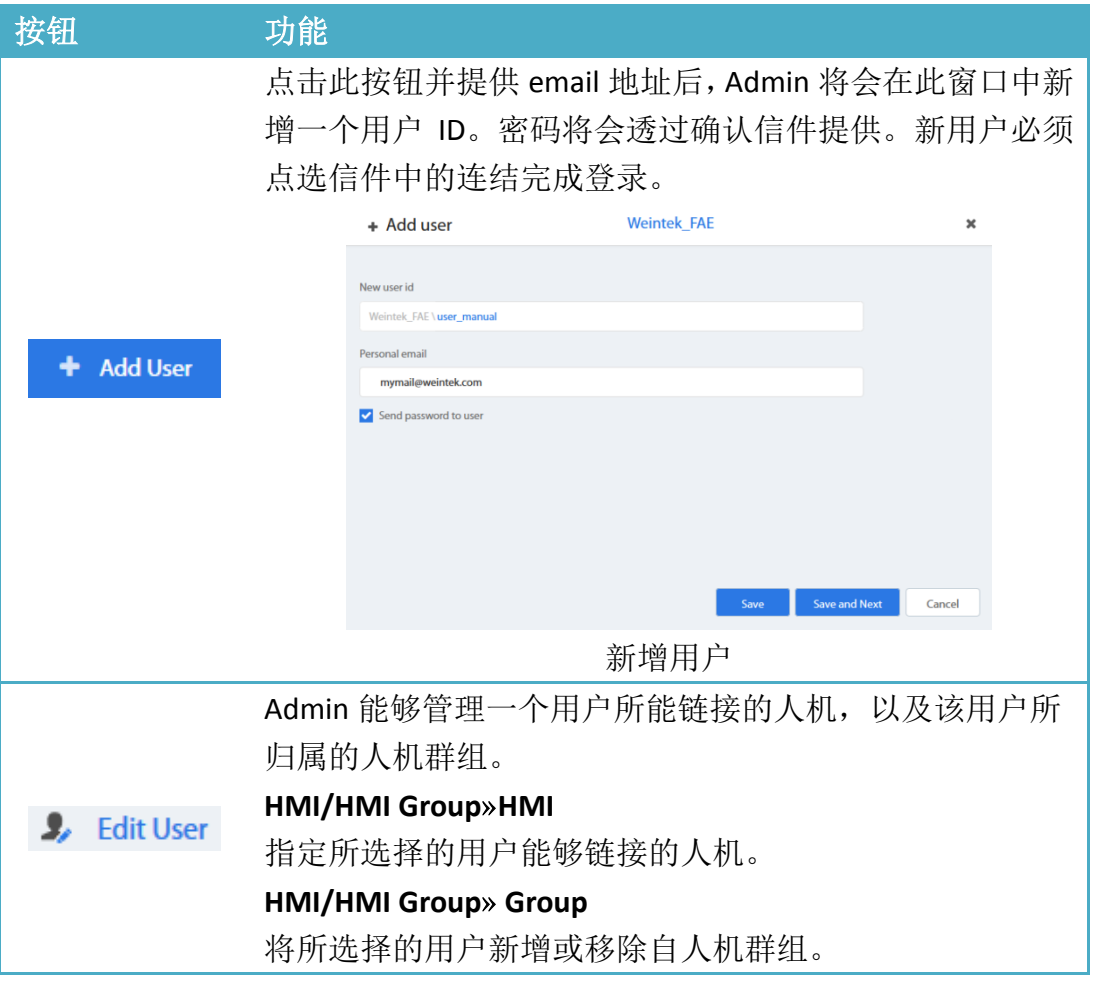

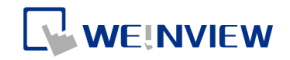

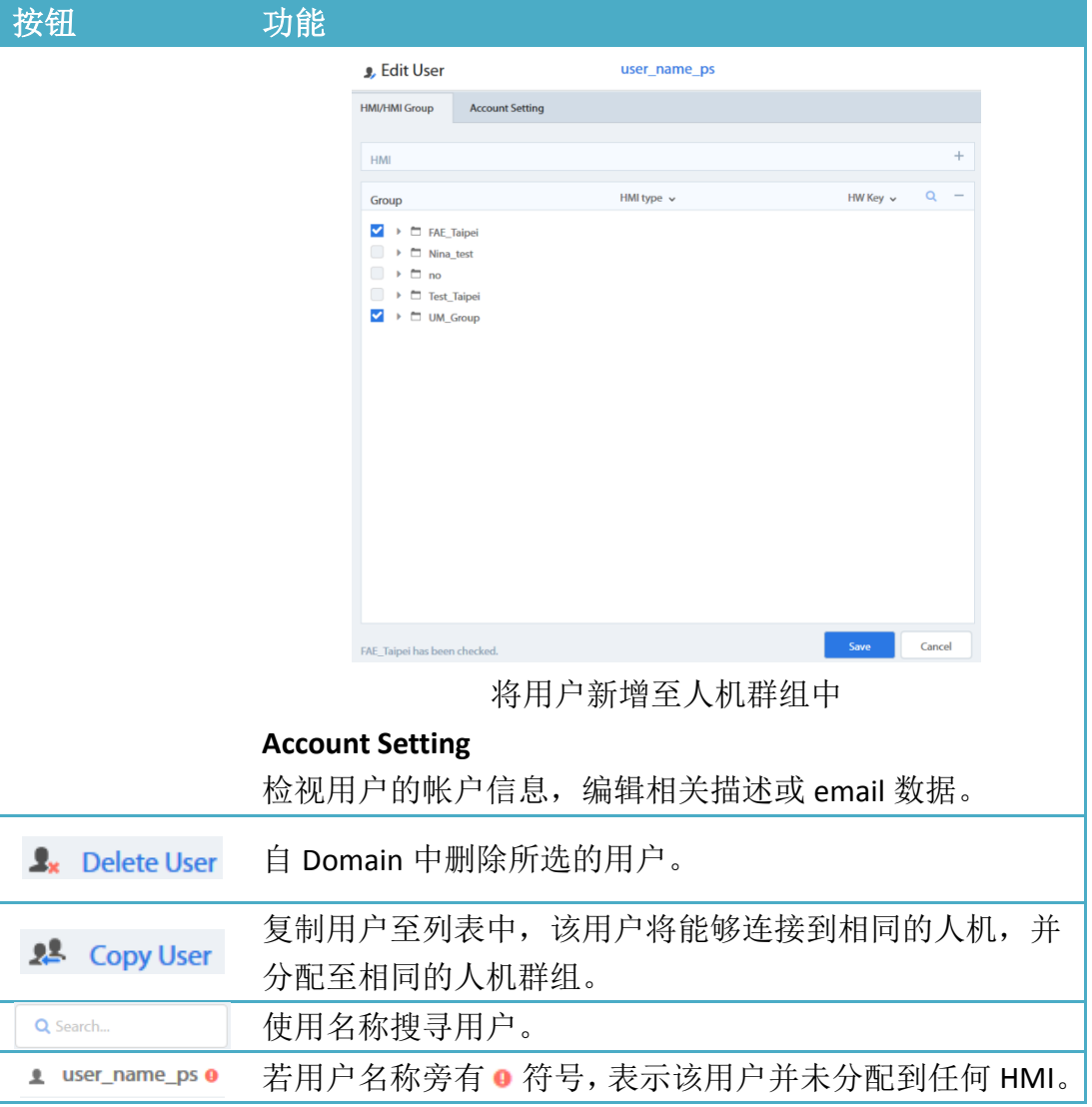

#### <span id="page-18-0"></span>装置管理

HMI 列表显示 Domain 中所有已登录的 HMI。HMI Group 列表显示当前存在于 Domain 中的人机群组。第一字段可以使用人机名称搜寻特定人机,而其他字段 可以设定为显示以下信息: Private IP (私人 IP), Public IP (公用 IP), Activation Date (开通日期), Custom Field (自定义字段)。

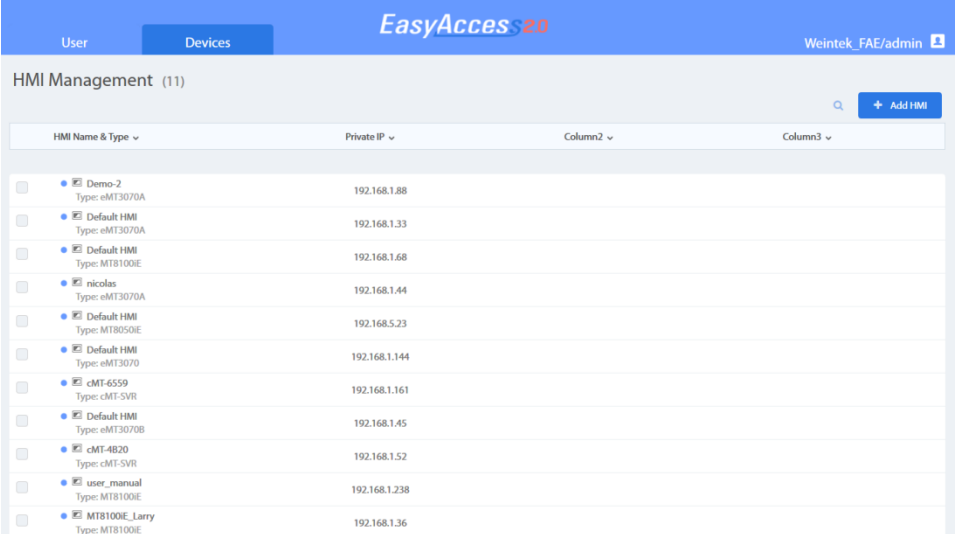

WEINVIEW

# HMI 清单

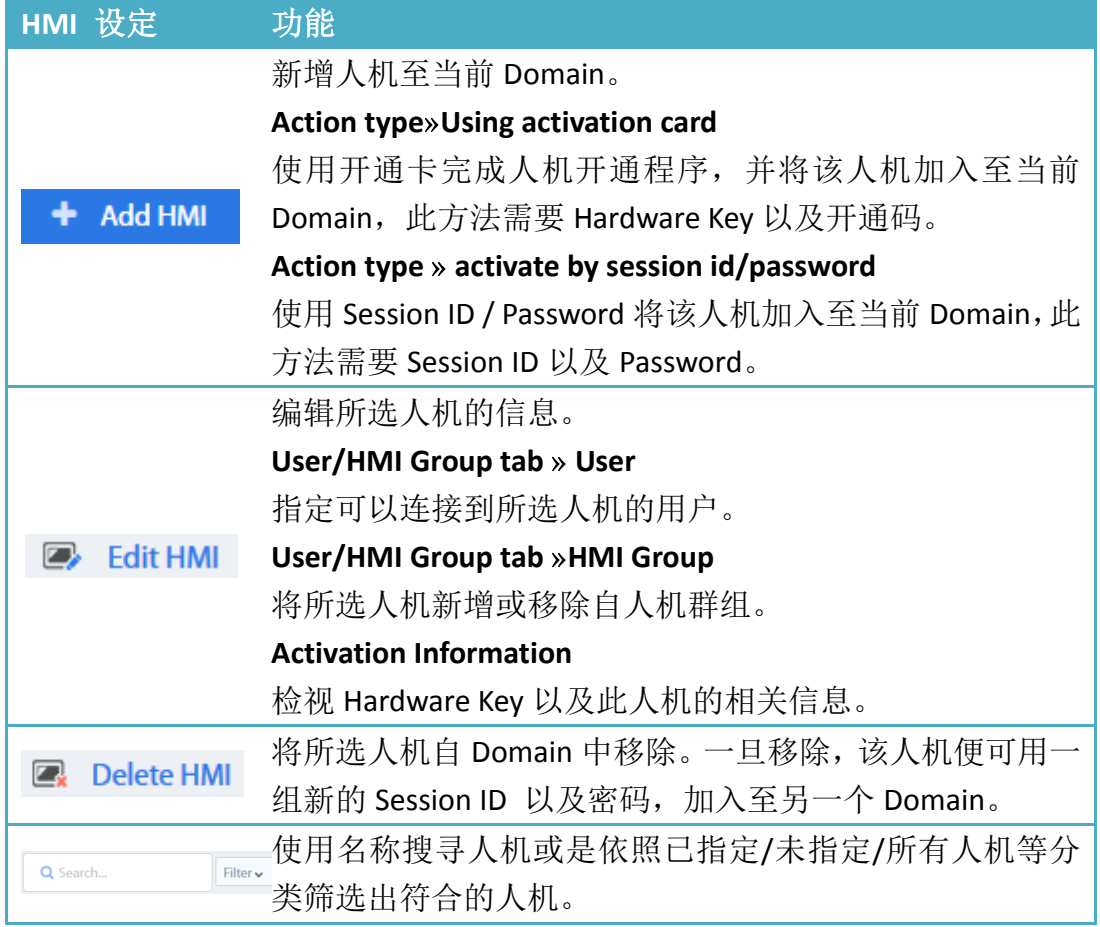

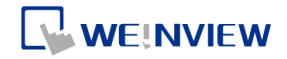

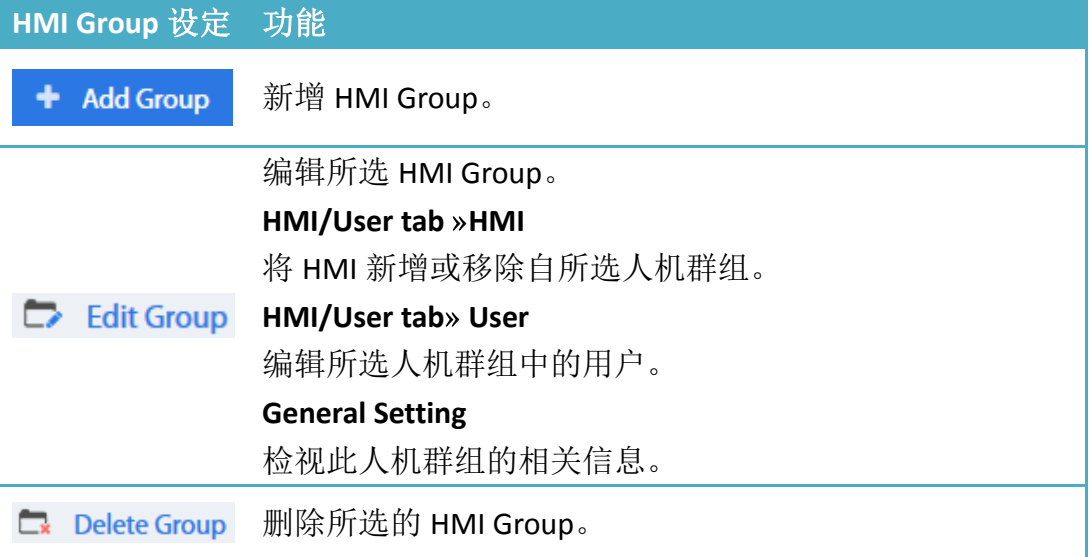

**Note** 一旦 HMI 从目前的 Domain 中删除,该 HMI 即可以加入其他 Domain。 若要将该 HMI 加回原来的 Domain,将需要 Session ID/Password。

# <span id="page-21-0"></span>**8.** 设计 **EasyBuilder Pro** 工程档案

### <span id="page-21-1"></span>EasyBuilder Pro 系统缓存器

EasyBuilder Pro 提供以下与 EasyAccess 2.0 相关的系统缓存器:

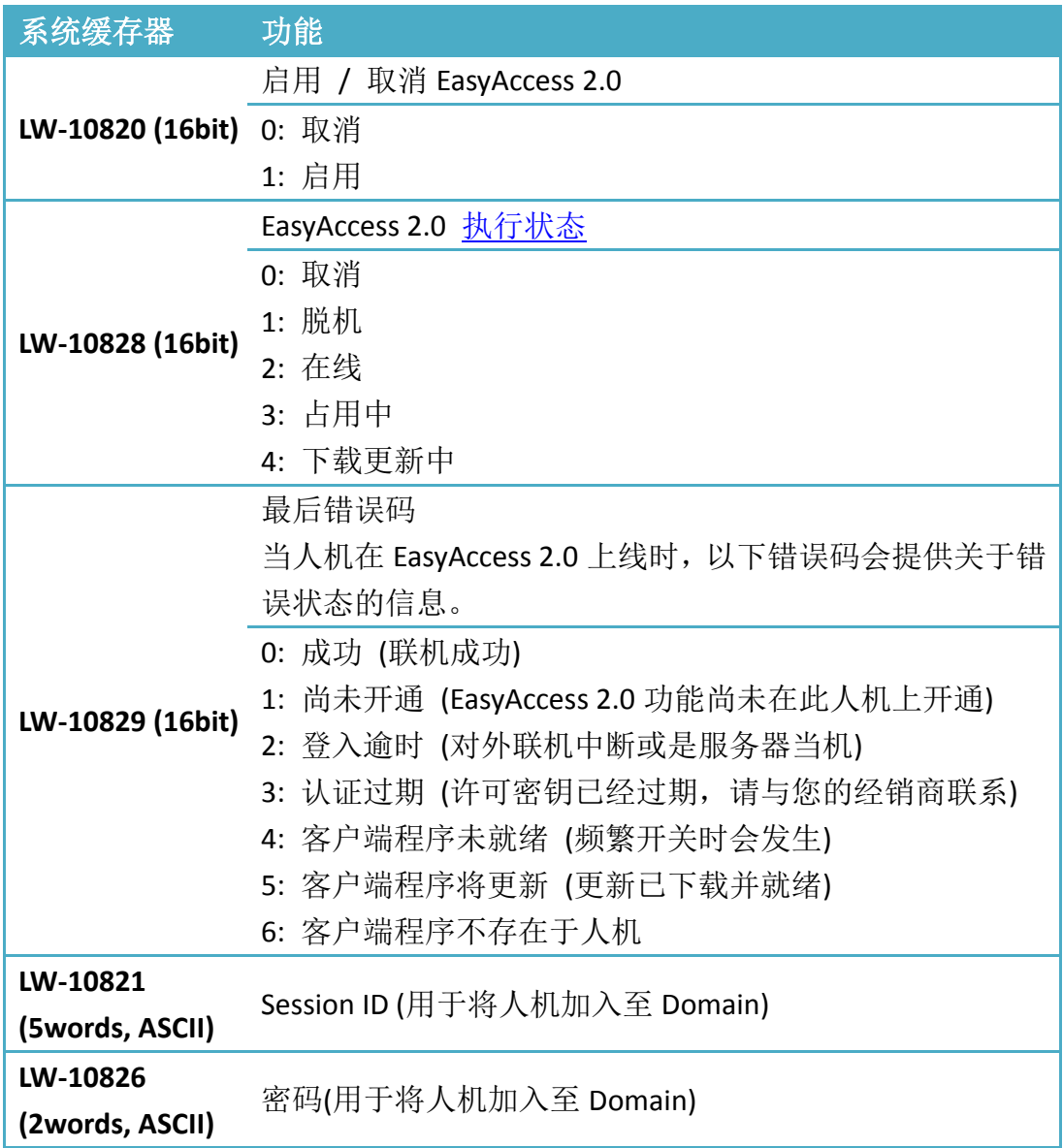

**Note** 在 EasyBuilder Pro 的模板中,已经加入使用以上系统缓存器的工程档案 范例。您可以在开启一个新档案时寻找以下工程档案,快速完成程序设计。您可 以参考本手册的附录。

### EasyAccess 2.0 使用手冊

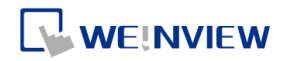

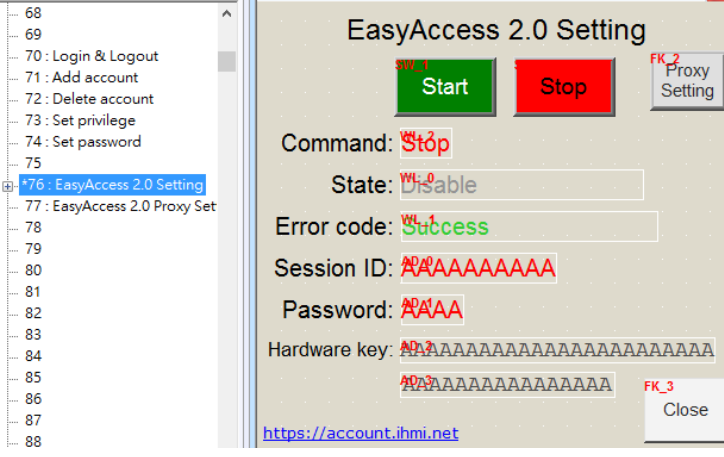

工程档案模板中的 EasyAccess 页面

### <span id="page-23-0"></span>**9.** 将人机连上 **EasyAccess 2.0**

当人机开通后,即可依照下面的步骤连上 EasyAccess 2.0。请确认您的工程档案 能够正确执行以下步骤,方可使用 EasyAccess 2.0。

- *1.* 设定 EasyBuilder Pro 工程档案。在工程档案中,LW-10820 必需能够写 入。
- *2.* 在 LW-10820 写入"1",即可上线。人机在 EasyAccess 2.0 中会显示"联机" 状态。若人机已经加入 Domain, 此时会显示 Session ID / Password。

### <span id="page-23-1"></span>**10.** 从 **EasyAccess 2.0** 连接 **PC** 客户端程序

EasyAccess 2.0 提供能够安装于 PC 的独立程序,此程序可以在 EasyBuilder 软件 套件外独立运作。

请在官方网站下载 EasyAccess 2.0: <https://www.easyaccess.cn/domain>

#### <span id="page-23-2"></span>网络适配器

首次执行程序时,系统会侦测是否需要安装网络适配器,若无需要,便会直接安 装 EasyAccess 2.0。

#### <span id="page-23-3"></span>登入

登入时需要域名、用户名称、密码。

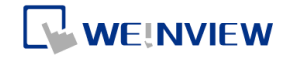

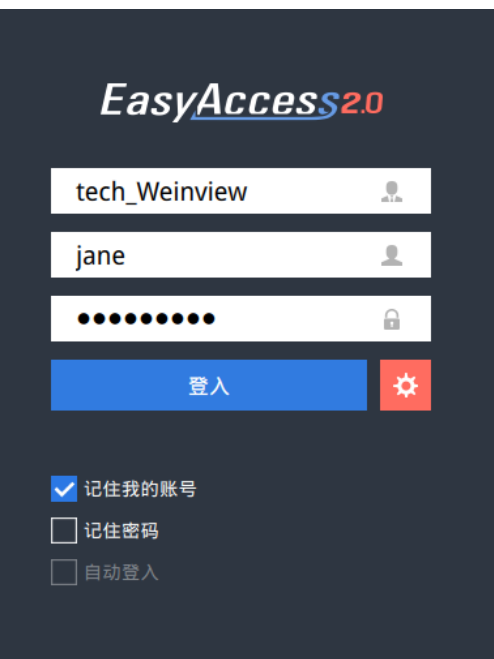

登入 EasyAccess 2.0

<span id="page-24-0"></span>主要控制画面

成功登入后,在主画面会显示此用户分配到的人机,以及各人机的联机状态。已 上线的人机信息中会显示一个联机按钮以及设定按钮。

在 EasyAccess 程序中,同一时间可以联机的人机数量,并无限制。但是,若其中 一台人机已经有某个用户链接,则人机状态会显示为"已占用",且无法被其他用 户链接,除非占用该人机的用户终止联机。

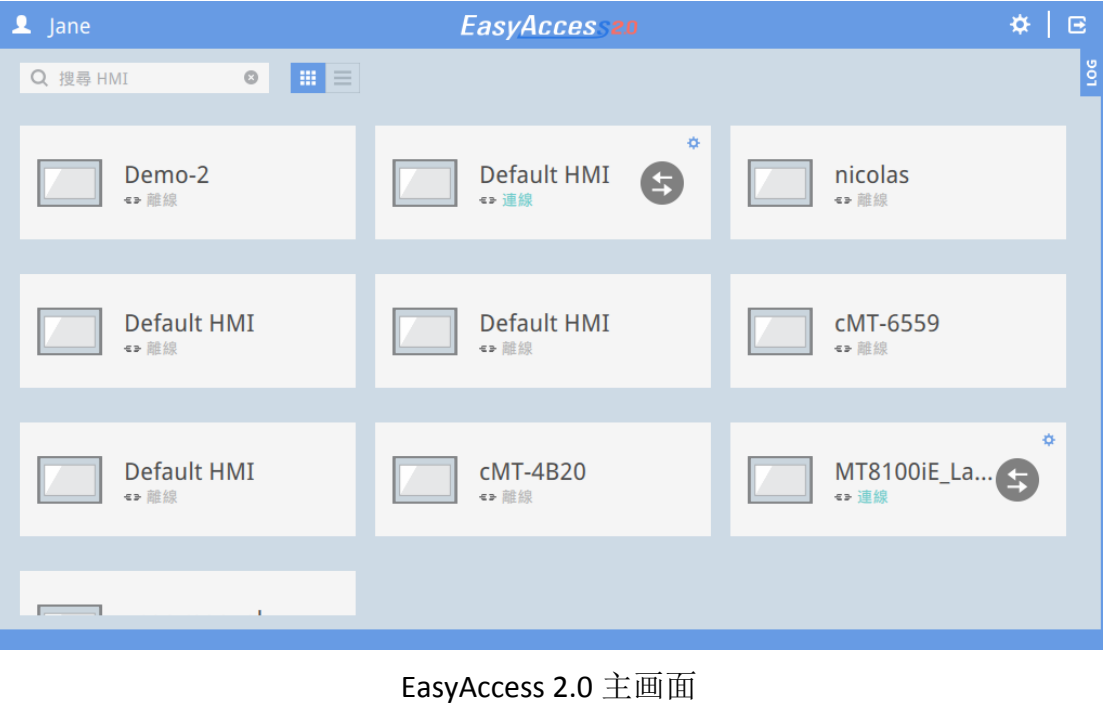

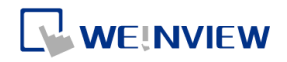

### 主画面中各图示说明:

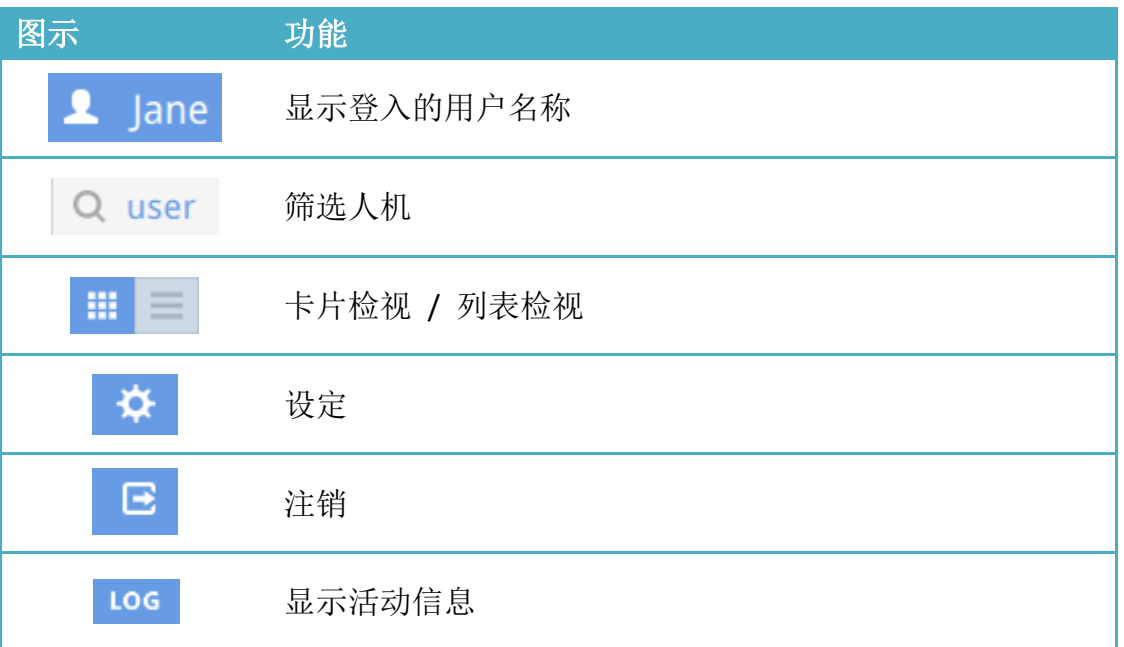

# <span id="page-25-0"></span>设定

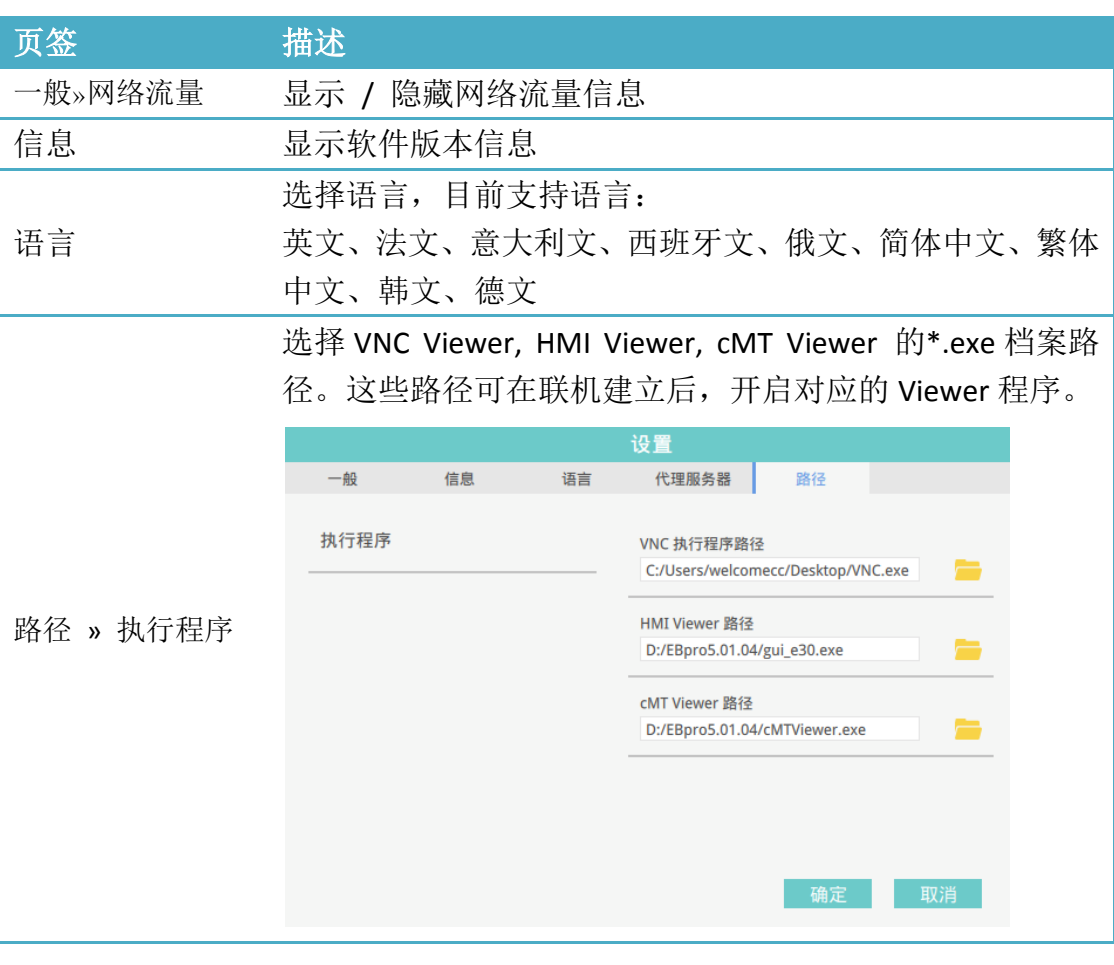

23

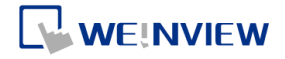

**VNC** 执行程序路径 VNC Viewer 执行程序.exe 档案的存放路径。VNC Viewer 执 行程序需另外安装。 **HMI Viewer** 路径 GUI (gui\_e30.exe) 档案的存放路径。 **cMT Viewer** 路径 cMT Viewer 执行程序的存放路径,需搭配 cMT-SVR。

**Note** 请尽量保持 GUI 为最新版本,以便执行 HMI Viewer。在 EasyAccess 2.0 的最新版本发布时,其安装路径中,会包含与该版本对应的 GUI 以及 cMT Viewer 档案。在更新人机时,其程序环境可能需要更新 GUI,这时候,请查询最新版本 的 EasyBuilder Pro。

### <span id="page-26-0"></span>人机状态以及联机设定

人机状态分为:脱机、联机、已联机、已占用

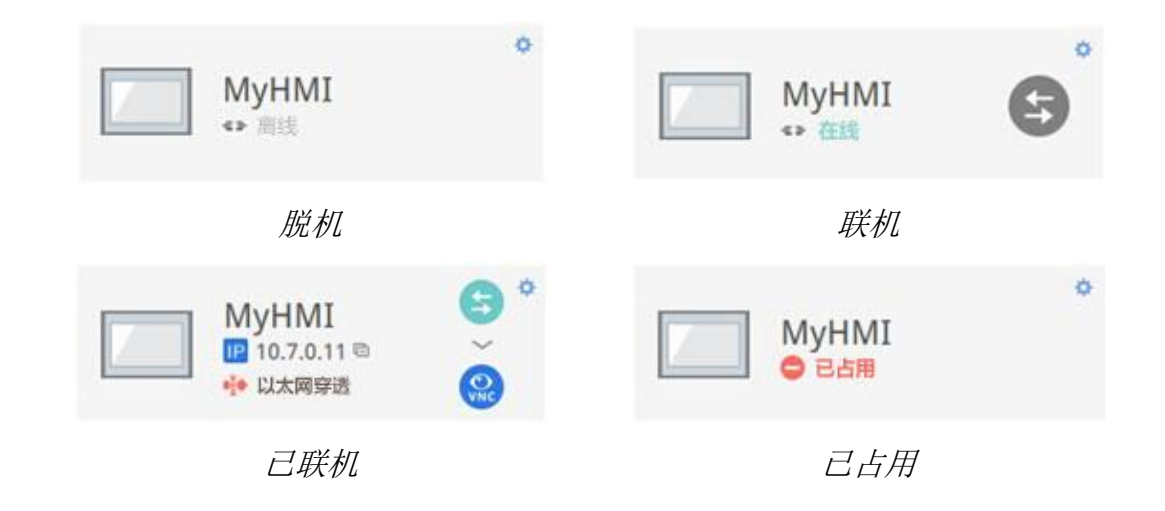

以下说明各图示的使用方式以及代表意义:

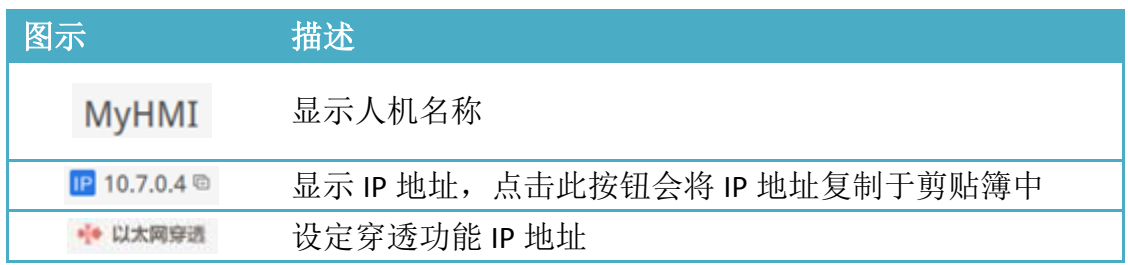

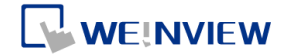

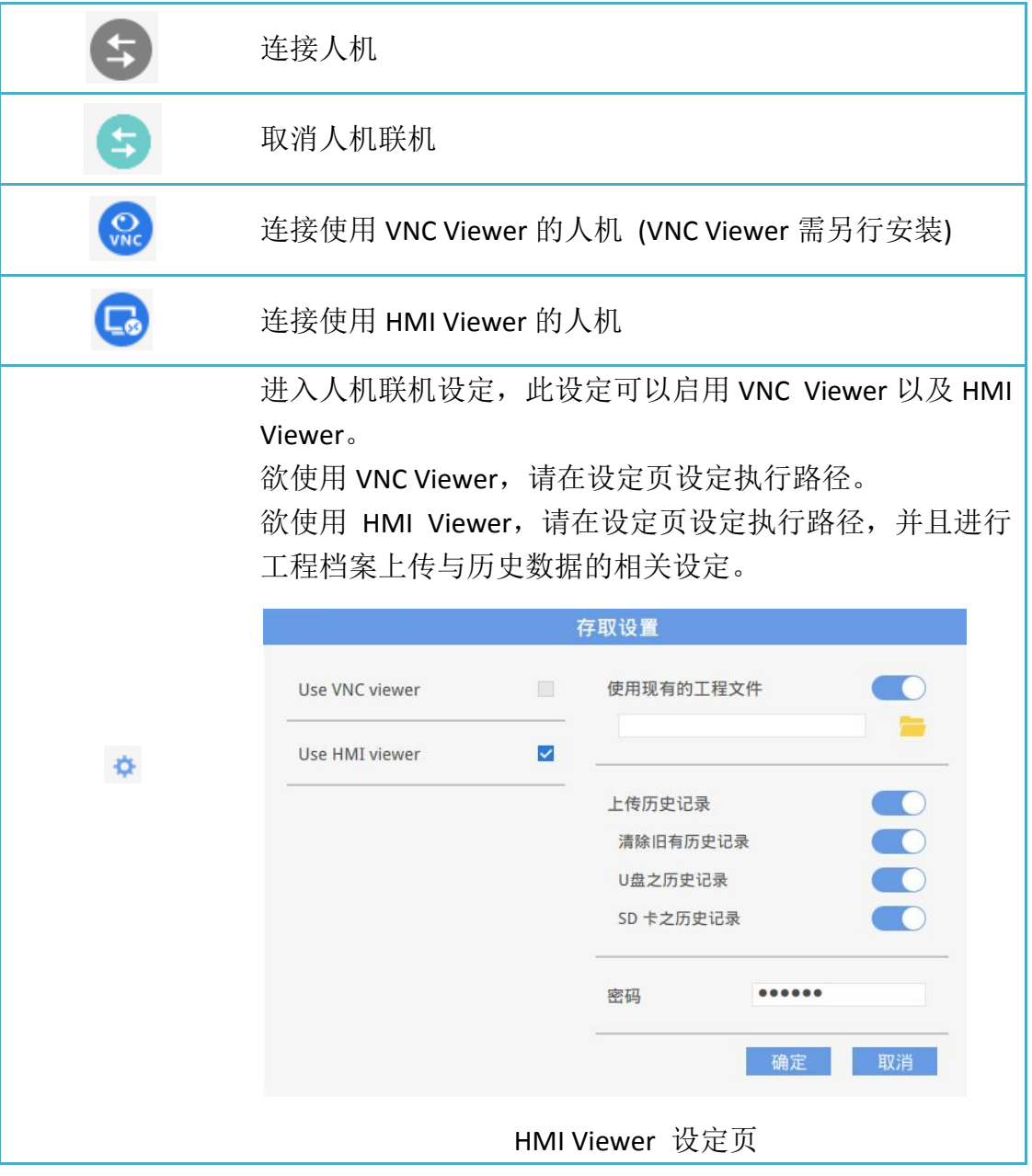

### <span id="page-27-0"></span>活动信息

点击 LOG 按钮将开启 [活动信息] 窗口, 显示: [VPN]、[验证]、[账号] 等项目。 [用户接口] 页签显示 HMI Viewer 的相关信息。在这个窗口中,除了检视详细信 息之外,此活动信息记录可以被储存为一个档案。

**Note** 用户接口 (GUI) 是执行 HMI Viewer 的重要部件。

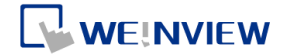

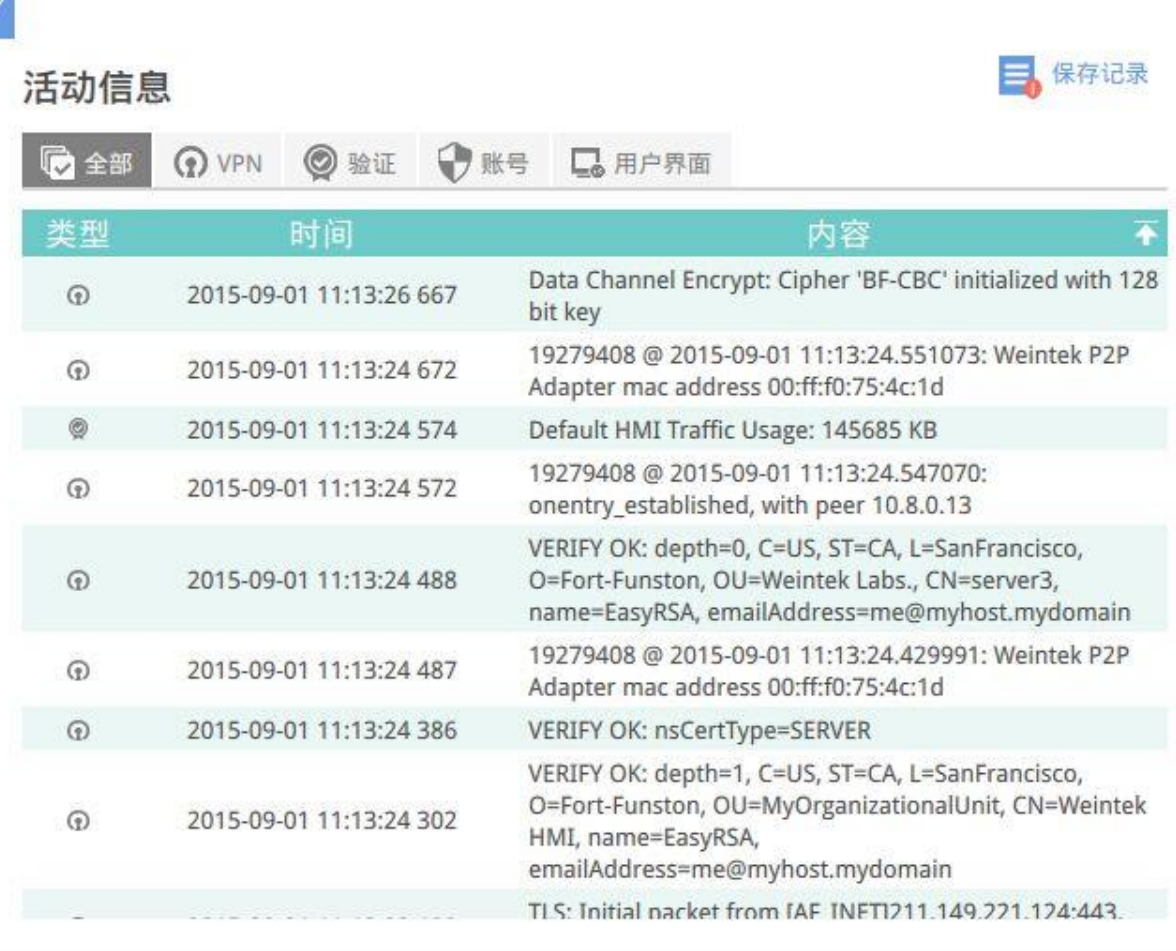

活动信息记录

### <span id="page-28-0"></span>显示网络流量

显示此人机在当月已使用的总流量。

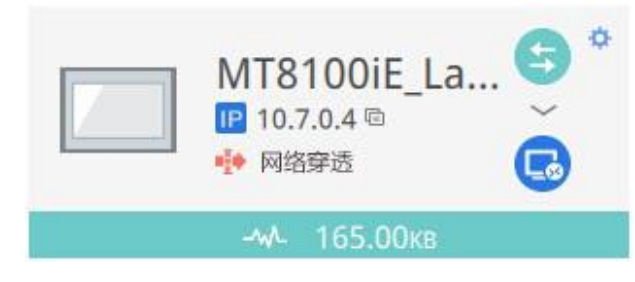

显示 HMI 的网络流量

EasyAccess 2.0 使用手冊

a

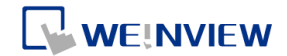

### <span id="page-29-0"></span>**11.** 透过 **EasyAccess 2.0** 从 **PC** 连接人机

以下为建立 EasyAccess 2.0 联机的步骤:

*1.* 执行 EasyAccess 2.0.exe

*2.* 输入域名、用户名称、密码,然后按下 [登入]按钮。

*3.* 成功登入后,在主画面会显示此用户分配到的人机,以及各人机的 联机状态。

*4.* 点选此按钮即可与已上线的人机联机。联机成功后,将显示 IP 地 址。在这个状态下,即可直接透过 VNC、HMI Viewer 或是 FTP 等方 式连接人机。

*5.* 完成后,点选此按钮即可终止联机。

### <span id="page-30-0"></span>**12.** 使用 **EasyAccess 2.0** 进行穿透通讯

使用 EasyAccess 2.0, 即可简单地达成远程穿透通讯, 其方法与本地穿透通讯 相似。进行远程穿透通讯,只需使用 Utility Manager 中的 Pass-through 程序, 在其中输入在 EasyAccess 2.0 取得的虚拟 IP 地址, 如下图所示。其余步骤则 与本地穿透通讯相同。在进行远程穿透通讯时,也不须改变其他端口设定。

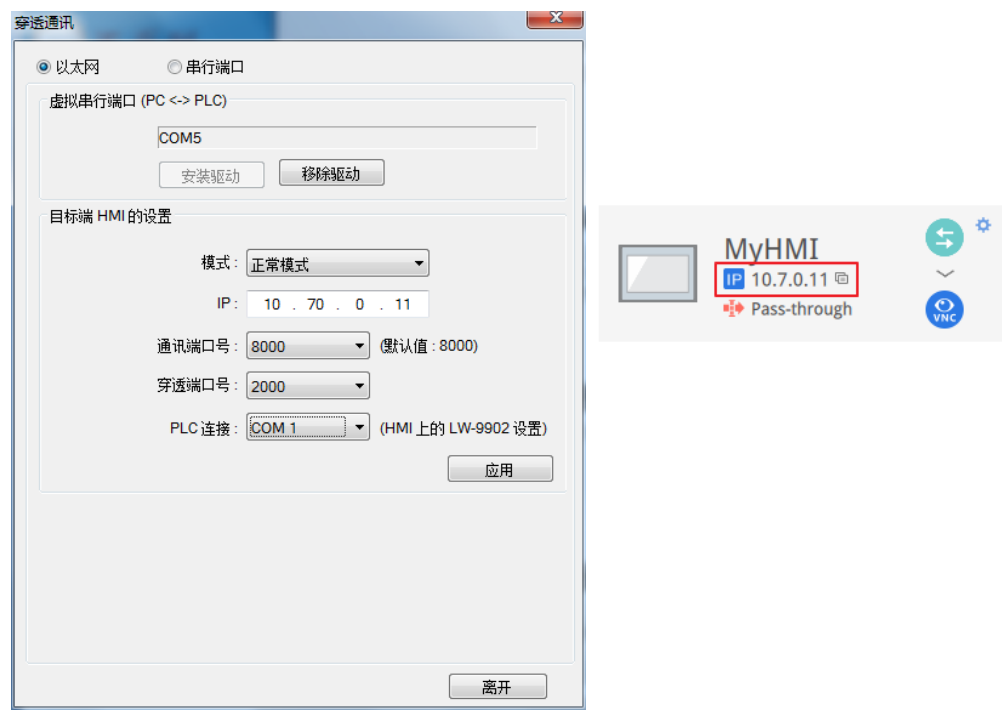

Utility Manager 穿透通信设置

### <span id="page-30-1"></span>**13.** 在人机网络使用穿透通讯连接远程 **PLC (**以太网络穿透**)**

EasyAccess 2.0 不仅可以直接连接威纶通公司的人机接口,还提供了穿透通讯服 务,使得用户能够在远程人机的网络上连接 PLC。如下图所示,在 EasyAccess 网 络中有一个 PLC 设备, 与人机所在的局域网络 (LAN) 相连。如此, 用来建立 EasyAccess 2.0 与人机联机的计算机, 即可将该人机当作中继器, 进而连接 PLC。

EasyAccess 2.0 使用手冊

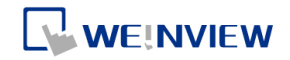

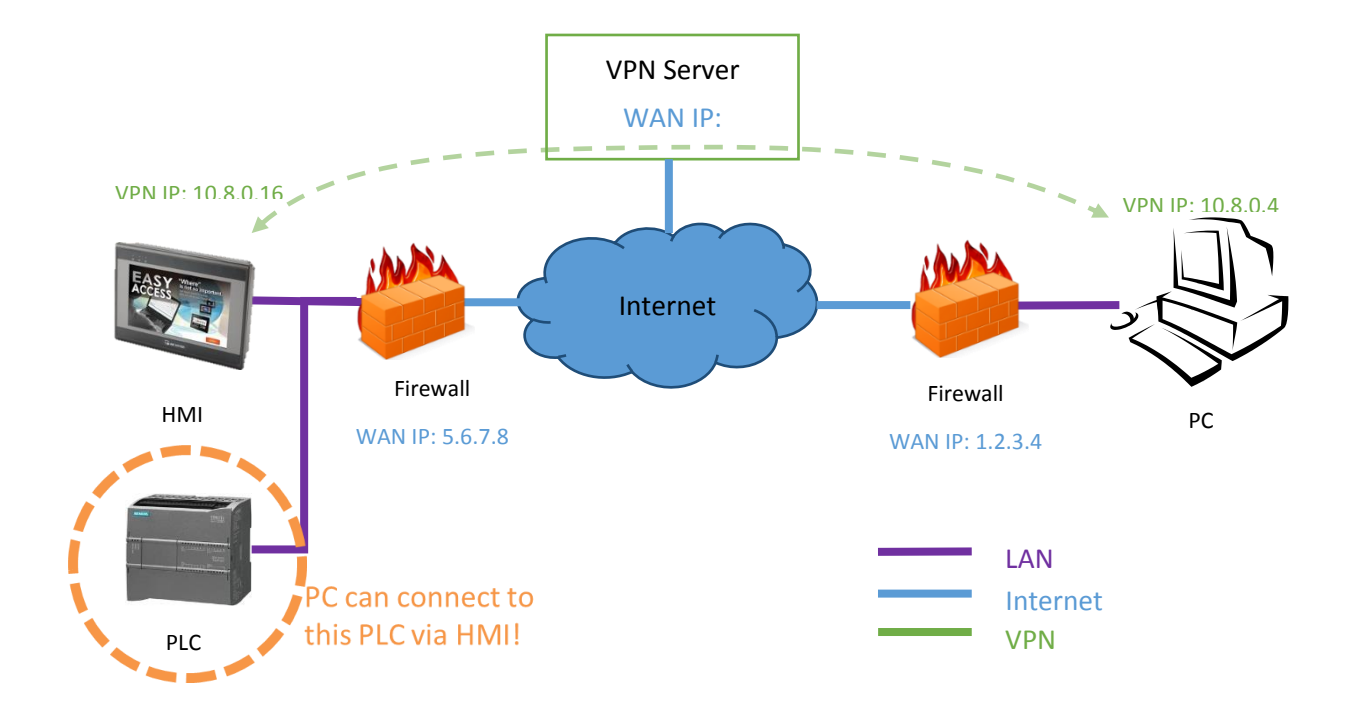

### 如何设定穿透通讯,连接 PLC?

*1.* 在人机列表上,点击 [网络穿透] 按钮,在联机状态下,将会显示 IP 地址如 下所示。

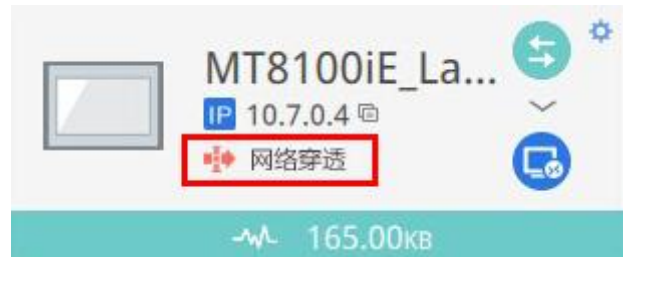

*2.* 下面这个窗口将提示您输入目标 PLC 的 IP 地址。

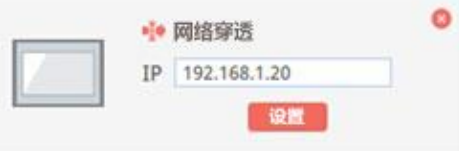

3. 连接成功后, 即会显示 PLC 的 IP 地址。这时候已经可以开启 PLC 的程序。

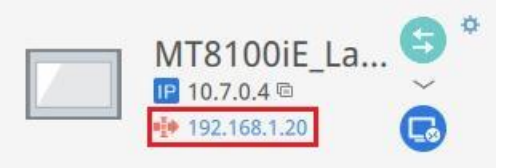

如果远程 PLC 与本地计算机使用相同范围内的 IP 地址, 将显示警告讯息, 提醒 您后续对 PLC IP 地址的链接将导向远程设备,而非本地设备。

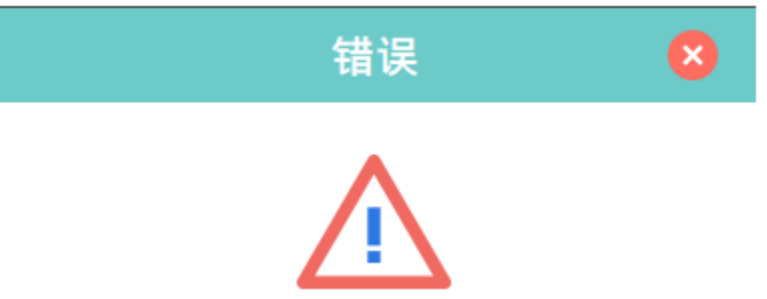

此动作将使 IP 地址 192.168.1.211 对映 到远程的设备. 因 IP 地址 (192.168.1.211) 属于本地网域 (192.168.1.0/255.255.255.0).

**WEINVIEW** 

#### <span id="page-33-0"></span>**14.** 代理服务器

代理服务器 (Proxy) 就像是客户端与服务器之间的媒介。在一些网络的基础设施 中,尤其是大范围的设施,代理服务器能够保障安全性,管理控制,及确保网络 的效率。但是,欲使用代理服务器与 EasyAccess 2.0 联机, 仍然需要另外在 EasyAccess 客户端程序, 或是人机上正确设定。

在计算机上的 EasyAccess 2.0 客户端程序的代理服务器设定与人机端相似。在计 算机端,代理服务器的设定窗口可以按下设定按钮开启。而在人机端,您可以在 System settings 的 EasyAccess 2 页签设定。请选择 Type,并在 Host 输入地址,以 及端口号,并输入自网络管理员处取得的用户名称与密码。

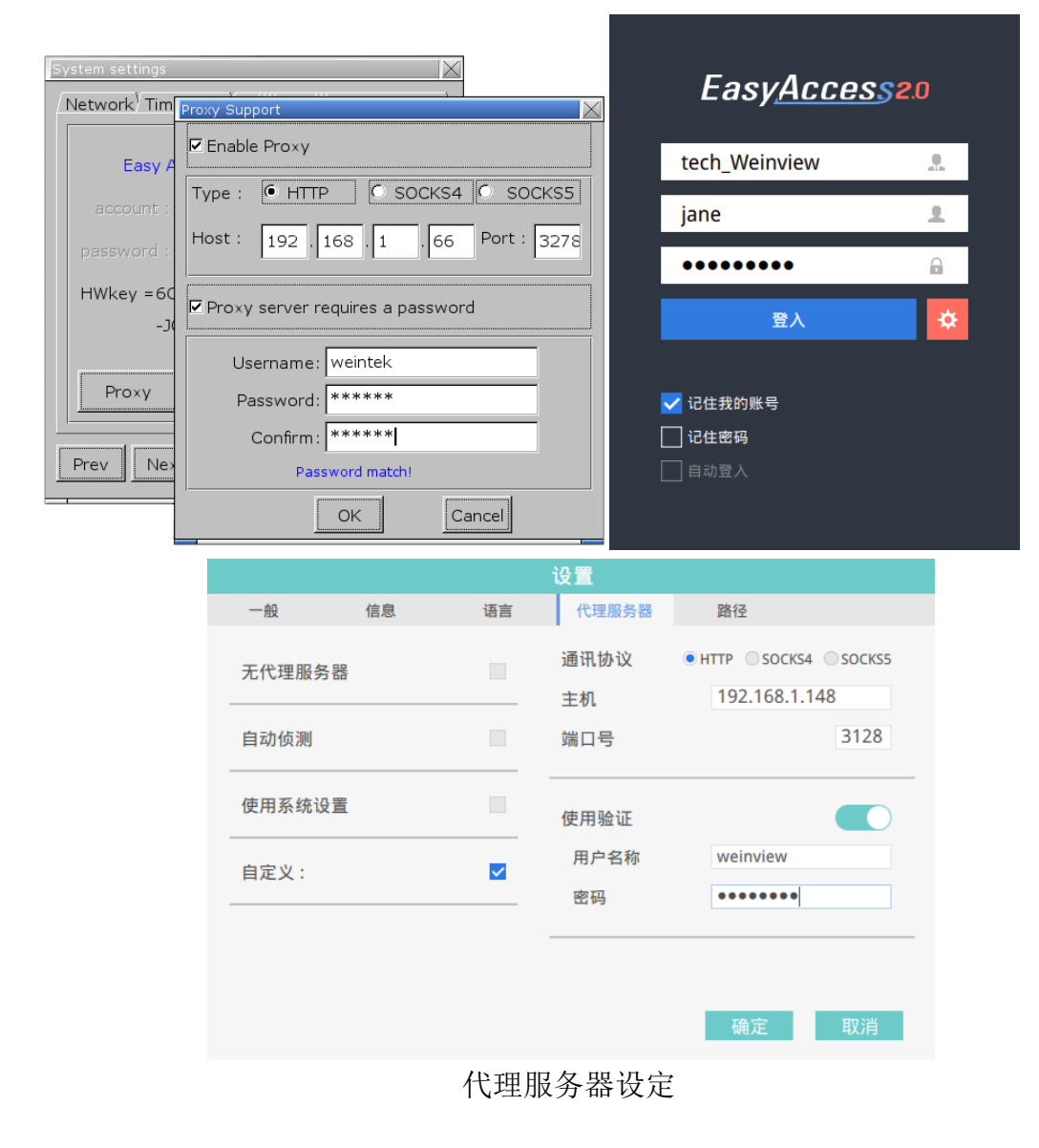

31

EasyAccess 2.0 使用手冊

### <span id="page-34-0"></span>代理服务器相关系统卷标

EasyBuilder Pro 提供以下与 EasyAccess 2.0 代理服务器设定相关的系统缓存器:

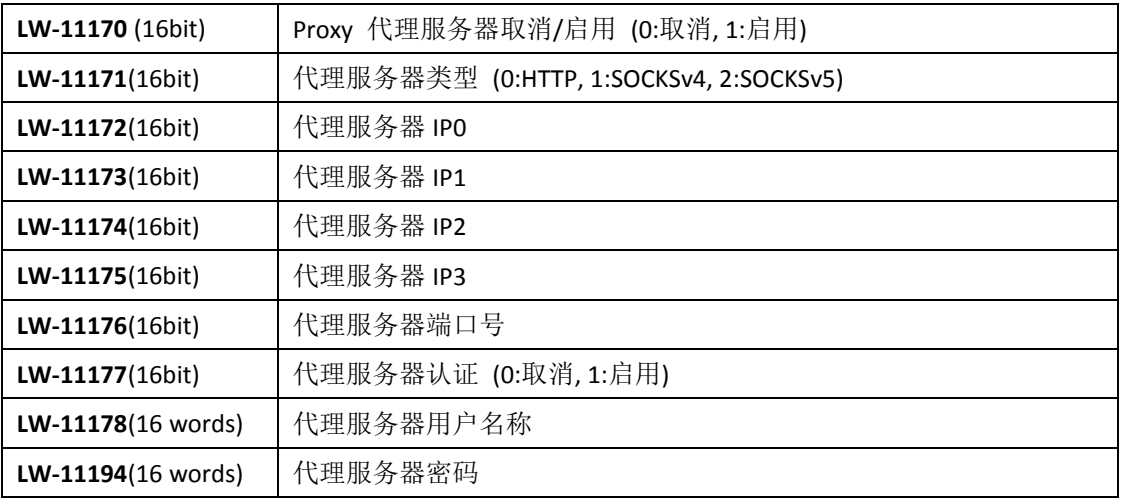

# <span id="page-34-1"></span>**15.** 在 **Android** 设备上使用 **EasyAccess 2.0**

EasyAccess 2.0 能够在 Android 设备上运行。EasyAccess 2.0 让使用者能够轻松地 透过 VNC 或 cMT Viewer 控制远程人机。即使在 Android 设备上, 一些 UI 或功能 可能与 PC 略有不同,连接步骤依然简单直接。 EasyAccesss 能在 Android V.4.1.2 或更新版本运行。

### <span id="page-34-2"></span>下载 App

除了 EasyAccess 2.0 这个主程序之外,也需要下载 OpenVPN Connect。请到应用 程序商店下载这两个免费程序。

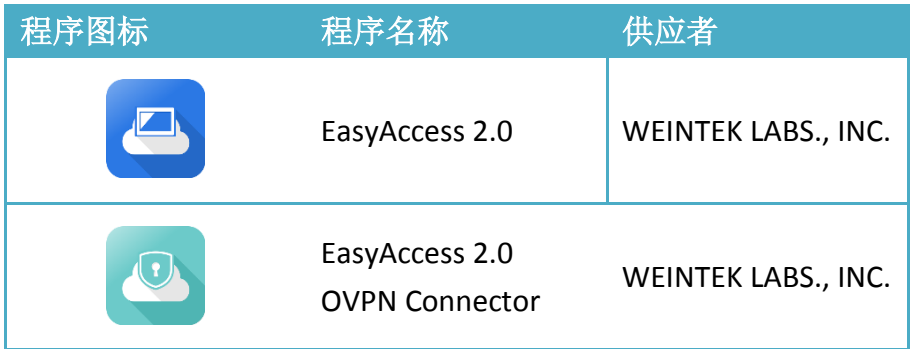

### <span id="page-35-0"></span>以下为建立 EasyAccess 2.0 联机的步骤:

 $\Box$ 

登入

 $\Omega$ 

- *1.* 执行 EasyAccess 2.0 App
- *2.* 输入域名、用户名称、密码,然后按下 [登入]按钮。
- *3.* 成功登入后,在主画面会显示此用户分配到的人机,以及各人机的 联机状态。

*4.* 点选此按钮即可与已上线的人机联机。

5. 开始联机后, 此时会显示虚拟 IP 地址。在画面顶端也会显示一个 VPN 的图标,此时便可直接透过 VNC 或 cMT Viewer 与远程人机联 机。

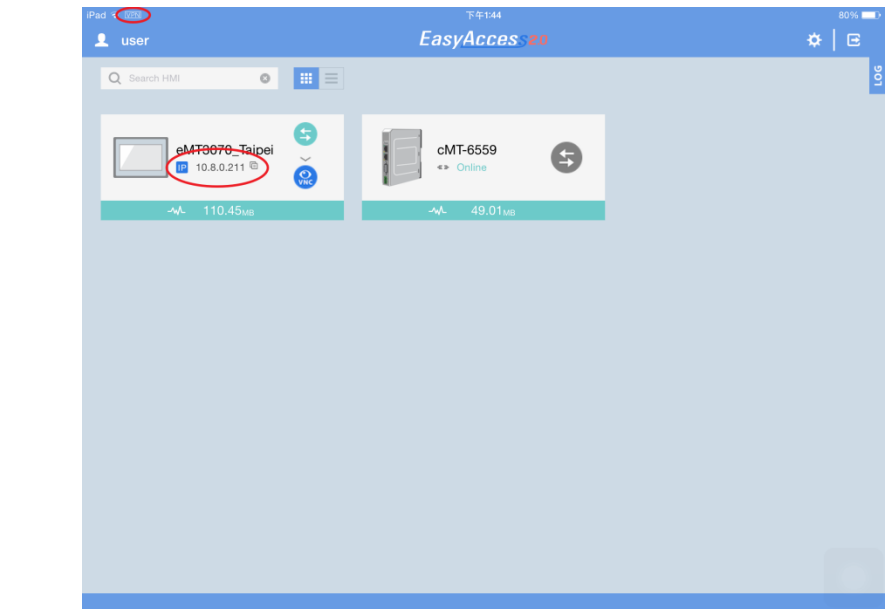

*6.* 完成后,点选此按钮即可终止联机。

### <span id="page-36-0"></span>**16.** 在 **iPad** 上使用 **EasyAccess 2.0**

EasyAccess 2.0 能够在 iPad 的 iOS 上运行。EasyAccess 2.0 让使用这能够轻松地透 过 VNC 或 cMT Viewer 控制远程人机。但由于 iOS 系统限制, 在 iPad 上连接时, 联机方式与 PC 有些不同。

EasyAccesss 2.0 能在 iOS 版本 7.0 以上的 iPad 上运行。

### <span id="page-36-1"></span>自 App Store 下载

除了 EasyAccess 2.0 这个主要程序之外,也需要下载 OpenVPN Connect。请至 App Store 下载这两个免费程序。

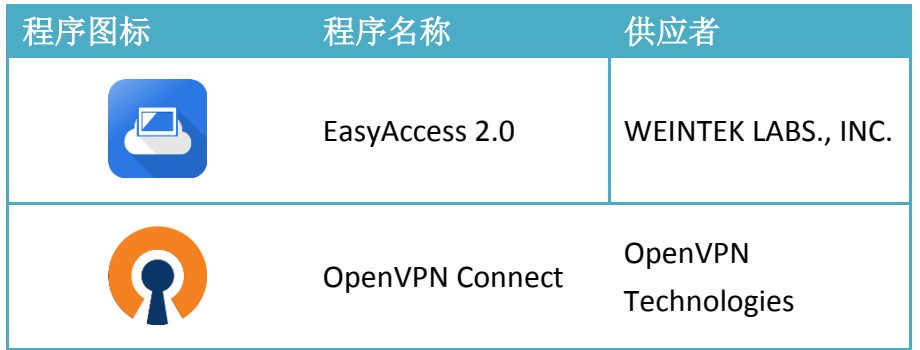

#### <span id="page-36-2"></span>以下为建立 EasyAccess 2.0 联机的步骤:

*1.* 执行 EasyAccess 2.0 App

*2.* 输入域名、用户名称、密码,然后按下 [登入]按钮。

- *3.* 成功登入后,在主画面会显示此用户分配到的人机,以及各人机的 联机状态。
- *4.* 点选此按钮即可与已上线的人机联机。对话窗中会显示可执行的动 作按钮, 请点选"Open in OpenVPN"。

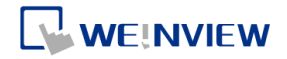

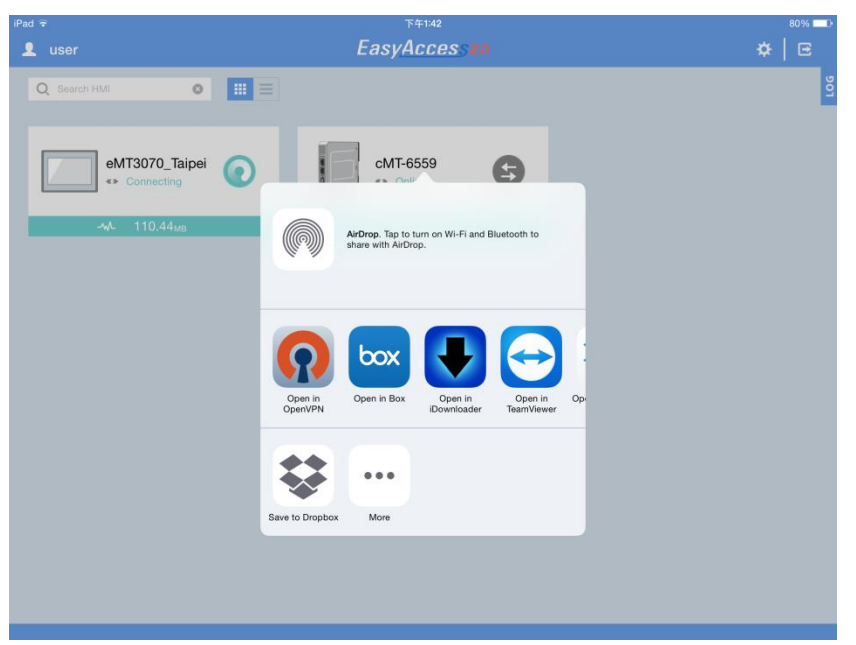

5. 在 OpenVPN App 中, 加入登入数据, 并开启 Connection, 即可开 始联机。

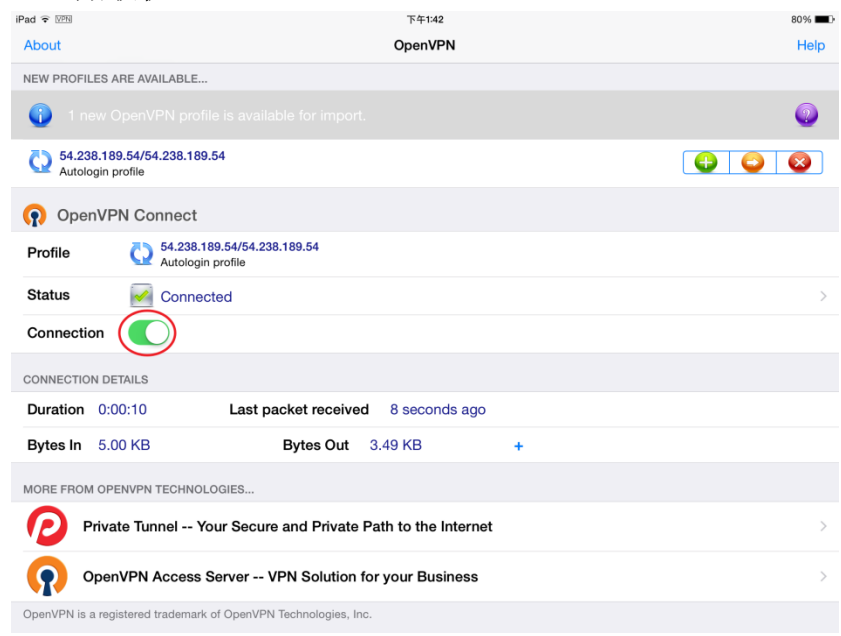

6. 开始联机后,回到 EasyAccess 2.0 App,此时会显示虚拟 IP 地址。 在画面顶端也会显示一个 VPN 的图标,此时便可直接透过 VPN 或 是 cMT Viewer 与远程人机联机。

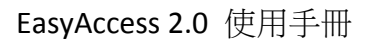

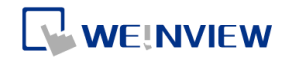

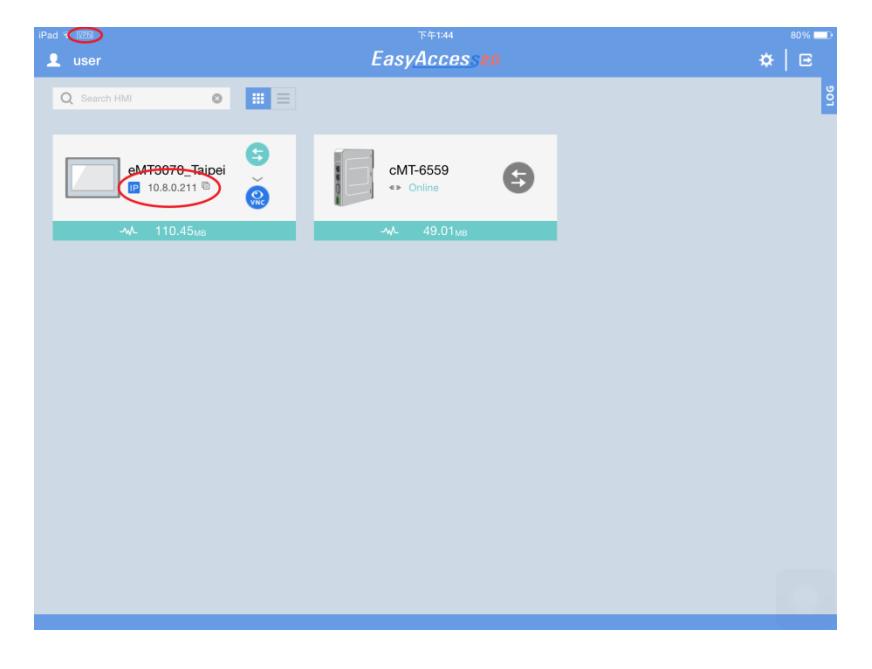

*7.* 完成后,点选此按钮即可终止联机。

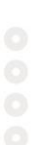

### <span id="page-39-0"></span>**17.** 问与答

Q:我的人机故障,送回维修。我可以在替代用的人机上,使用原有的 EasyAccess 2.0 凭证吗?

A: 请透[过官网上](http://www.weinview.cn/)的在线技术支持服务联系我们。

Q: 我无法使用PC Activator 开通人机,且在HW Key字段中显示"Not Supported"。 A: 请检查您的人机型号与 OS 版本, 是否属于本手册《16.[其他参考》中](#page-41-0), PC Activator 支持的项目。

#### Q: 我找不到 EasyAccess 2 页签。

A:请检查您的人机型号与 OS 版本,是否属于本手册《16.[其他参考》中](#page-41-0),EasyAccess 2.0 支持的项目。

Q:在 EasyAccess 2 的页签中, 以红色字体显示"connect to the server fails?"。

A: 此人机无法连接因特网,请确认因特网联机,并检查 IP 地址、网关、DNS 地 址等设定。

如果人机的韧体版本在 20140814 之前,您可能也会看到这个红字讯息,这表示 人机上的安全凭证已经逾期,而无法执行 EasyAccess 2.0。欲使用 EasyAccess2.0, 请执行以下步骤更新凭证:

- *1.* 在最新版本的 EasyBuilder Pro 中,下载 EasyAccess 2.0 [工程档案至](http://www.weintek.com/Download/EasyAccess20/Project/EasyAccess_2_Demo.zip) HMI (或是 能够在 LW-10820 写入 1 的工程档案)。下载时, 请确定 EasyAccess 2.0 的复 选框已经勾选。
- 2. 在人机点击 [Connect] 按钮 (或是设 LW-10820 为 1), 人机安全凭证便会开 始更新。
- *3.* 在系统信息页检查开通状态。

#### Q: 我发现 VPN IP 可以在不同的 Session 间切换,这是正常的吗?

A: 是的, 这是正常的。EasyAccess 2.0 联机是按用户需求建立, 因此 VPN IP 可能 改变。若是在 PC 或 Android 装置上, IP 地址以 10.8 为开头, 表示联机是以 P2P (point-to-point)模式建立,一般来说,P2P 模式比 VPN 允许更高的数据传输速率。 程序将视目前的网络状态使用 P2P 或 VPN 模式。

#### Q: 当我尝试设定 LW-10820 来连接 EasyAccess 2.0 时, 都没有作用。

A: 请确认 EasyAccess 的客户端程序存在此人机中。该程序应该已经在下载工程 档案时一并下载至人机。若该程序不存在,请检查 EasyBuilder Pro 的版本,以及

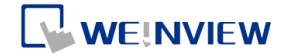

#### easy\_access\_client.e30 档案是否存在 firmware 文件夹中。

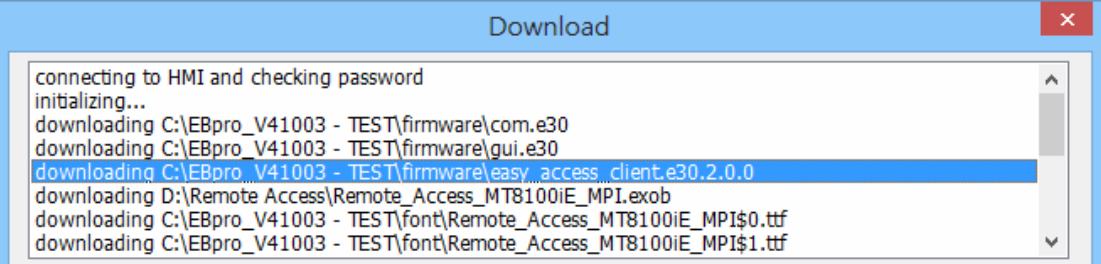

Q:我刚刚将我的 OS 更新到最新版本,但是我已经开通的人机却找不到了。我是 否需要重新开通同一台人机?

A: 在 EasvAccess2 页签中点击 [Refresh]按钮, 如果这台人机之前已经开通过, EasyAccess 便会自动更新为开通状态。

Q:我的计算机操作系统是 Windows 8,当执行这个软件时,SmartScreen 提醒我, 这可能会为我的计算机带来风险。

A: 如果您是透过正式管道取得本公司的软件,例如直接向本公司购买,或是向 信任的经销商购买,您可以放心,执行本软件相当安全。您可以点选"请参阅详 细数据",若要继续,请点选"仍然执行此软件"。

# <span id="page-41-0"></span>**18.** 其他参考

<span id="page-41-1"></span>系统限制

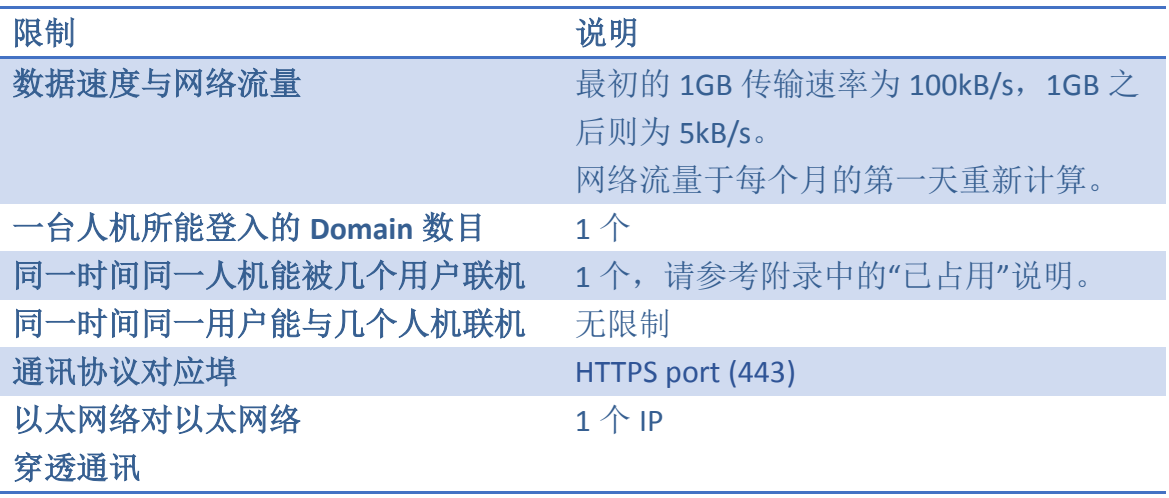

### <span id="page-41-2"></span>支持人机型号与 OS 版本

支持 EasyAccess 2.0 的 HMI OS 版本

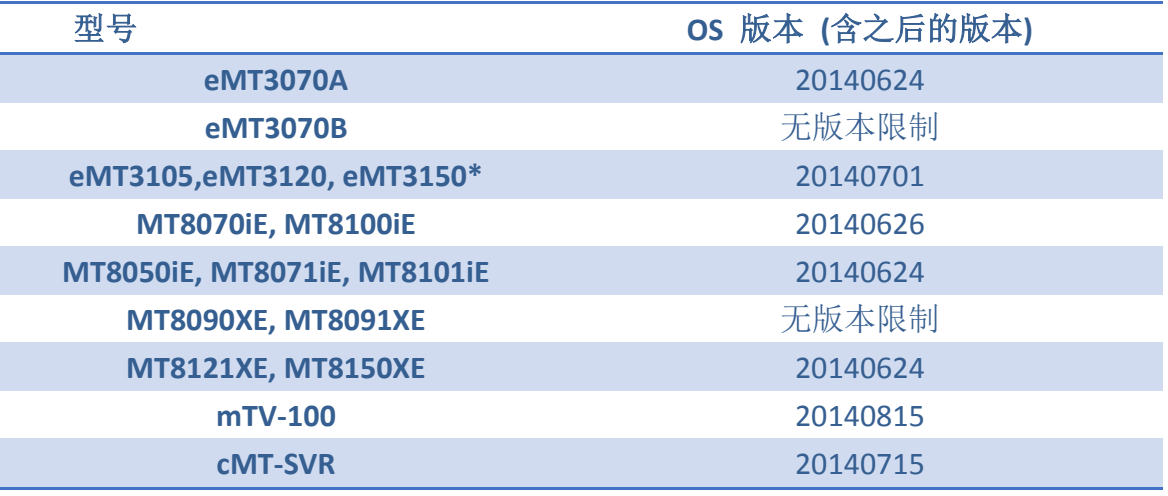

\*在 2012 年 6 月之前购买的 eMT3105, eMT3120, eMT3150 等机型不支援

EasyAccess 2.0

# 支持 PC Activator 的 HMI OS 版本 (2015 年 7 月现况)

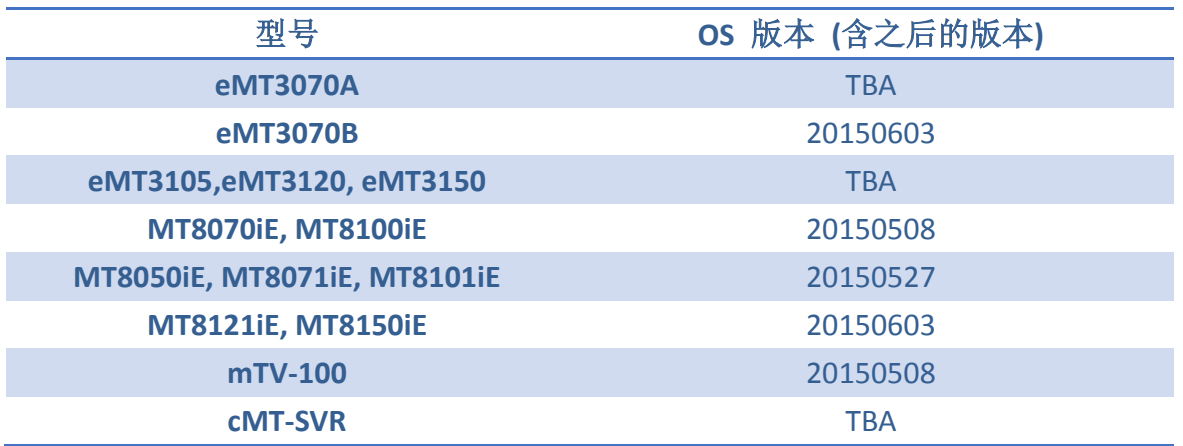

#### <span id="page-43-0"></span>**19.** 附录

<span id="page-43-1"></span>特殊术语

#### **(**联机状态**)** 在线 **(Online)**

当一台人机上线时,会传送一个保持联机的讯息至联机服务器,这将使所有 EasyAccess 2.0 客户端都探测到该人机已准备联机。在这个情况下仍尚未联机, 直到其中一个 EasyAccess 2.0 客户端连接上该人机。

#### **(**联机状态**)** 已占用 **(Occupied)**

当一个 EasyAccess2.0 客户端连接上该人机,该人机即为已占用,在停止联机前, 其他的客户端都无法连接该人机。

#### <span id="page-43-2"></span>EasyAccess 2.0 工程档案模板

在 EasyBuilder Pro 中,有工程档案模板,可供用户准备 EasyAccess 2.0 设定页, 步骤如下:

*1.* 使用模板建立新的工程档案,开启 76 号窗口,显示如下。

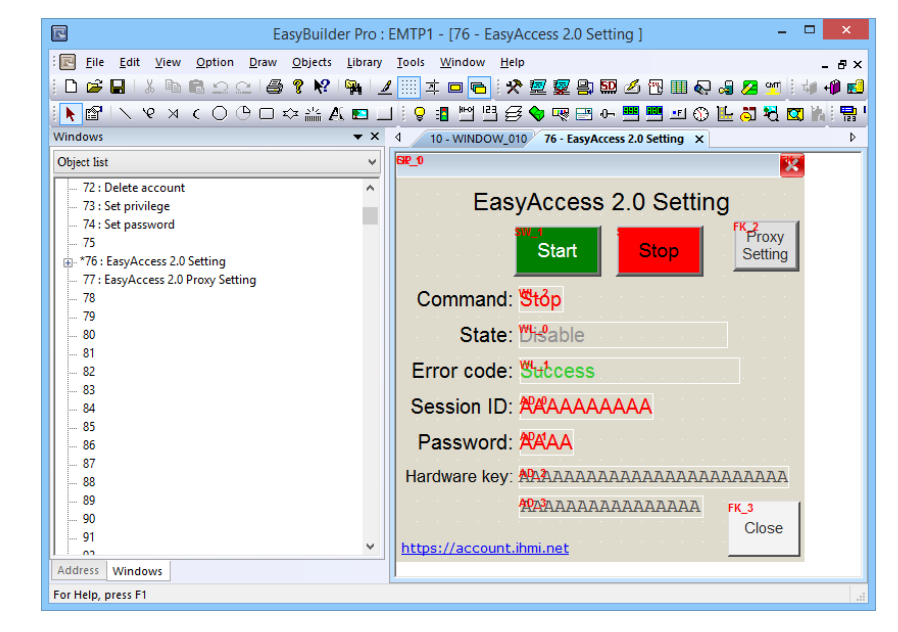

2. 在 10 号窗口中, 加入一个 [功能键] 对象, 用来弹出 76 号窗口。

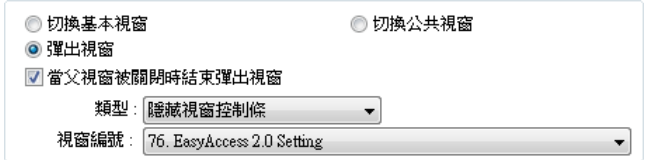

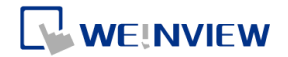

- *3.* 下载工程档案至人机。
- *4.* 在人机上,按下刚刚加入的 [功能键]。
- 5. 按下 [Start] 按钮。如果人机的网络设定正确, 此时就会变为联机状态, 如 下图所示。

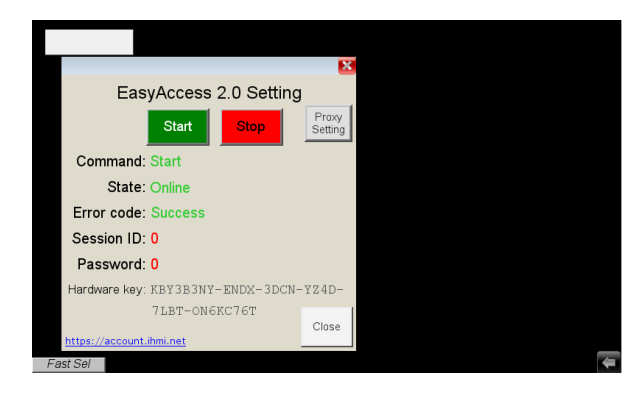